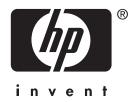

## **User's Guide**HP iPAQ hx4700 series Pocket PC

Document Part Number: 361966-001

**June 2004** 

Note: Not all models described are available in all regions. Model shown in illustrations is HP iPAQ hx4700 series Pocket PC

© 2004 Hewlett-Packard Development Company, L.P.

HP, Hewlett Packard, and the Hewlett-Packard logo are trademarks of Hewlett-Packard Company in the U.S. and other countries.

iPAQ is a trademark of Hewlett-Packard Development Company, L.P. in the U.S. and other countries.

Microsoft, Windows, the Windows logo, Outlook, and ActiveSync are trademarks of Microsoft Corporation in the U.S. and other countries.

HP iPAQ Pocket PC is Powered by Microsoft® Windows®.

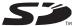

SD logo is a trademark of Secure Digital.

Bluetooth<sup>TM</sup> is a trademark owned by the Bluetooth SIG, Inc.

All other product names mentioned herein may be trademarks of their respective companies.

Hewlett-Packard Company shall not be liable for technical or editorial errors or omissions contained herein. The information is provided "as is" without warranty of any kind and is subject to change without notice. The warranties for Hewlett-Packard products are set forth in the express limited warranty statements accompanying such products. Nothing herein should be construed as an additional warranty.

This document contains proprietary information that is protected by copyright. No part of this document may be photocopied, reproduced, or translated to another language without the prior written consent of Hewlett-Packard Company.

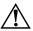

**WARNING:** Text set off in this manner indicates that failure to follow directions could result in bodily harm or loss of life.

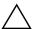

**CAUTION:** Text set off in this manner indicates that failure to follow directions could result in damage to equipment or loss of information.

User's Guide HP iPAQ hx4700 series Pocket PC First Edition (June 2004) Document Part Number: 361966-001

## **Contents**

| 1 | Getting to Know Your iPAQ Pocket PC                 |
|---|-----------------------------------------------------|
|   | Using the Stylus                                    |
|   | Aligning the Screen                                 |
|   | Adjusting Text Size                                 |
|   | Changing the Screen from Portrait to                |
|   | Landscape Mode                                      |
|   | Setting the Date and Time                           |
|   | Setting the Time for Home and Locations             |
|   | You Are Visiting                                    |
|   | Setting the Date 1–5                                |
|   | Entering Owner Information                          |
|   | Resetting the Unit                                  |
|   | Performing a Soft ("Normal") Reset 1–6              |
|   | Performing a Hard ("Full") Reset 1–7                |
|   | Understanding the Touchpad and Cursor 1–9           |
|   | Removing Your Pocket PC Cover                       |
|   | Installing Your Pocket PC Cover 1–11                |
|   | Routine Care                                        |
|   | Traveling with Your Pocket PC                       |
| 2 | Synchronizing with Your Computer                    |
|   | Using Microsoft ActiveSync                          |
|   | Installing ActiveSync                               |
|   | Synchronizing Your Pocket PC with Your Computer 2–3 |
|   | Changing Synchronization Settings                   |
|   | Using the Fast Infrared (FIR) Connection 2–4        |
|   |                                                     |

User's Guide i

|   | Copying Files                                   |
|---|-------------------------------------------------|
|   | Installing Programs                             |
|   | Backing up and Restoring Files                  |
|   | Synchronizing Links 2–6                         |
|   | Sending and Receiving E-mail                    |
|   | Requesting Meetings                             |
| 3 | Managing the Battery                            |
|   | Installing the Battery                          |
|   | Removing the Battery 3–6                        |
|   | Charging with the AC Adapter 3–8                |
|   | Charging with the HP Desktop Cradle and         |
|   | AC Adapter 3–10                                 |
|   | Charging with the HP Desktop Cradle and         |
|   | USB Cable                                       |
|   | Manually Checking the Battery Charge Level 3–13 |
|   | Battery Saving Tips                             |
|   | Changing the Backlight Settings                 |
|   | Disabling Buttons                               |
| 4 | Learning the Basics                             |
|   | Using the Today Screen                          |
|   | Navigation Bar and Command Bar                  |
|   | Status Icons                                    |
|   | Pop-Up Menus                                    |
|   | Creating Information                            |
|   | Customizing the Today Screen                    |
|   | Changing the Screen Orientation                 |
|   | Opening and Closing Applications                |
|   | Closing with iTask4–9                           |
|   | Closing Manually 4–9                            |
|   | Installing Applications                         |
|   | Deleting Applications                           |
|   | Backing Up Information                          |

User's Guide ii

|   | Using the iPAQ File Store Folder                                                                                                    |
|---|----------------------------------------------------------------------------------------------------|
| 5 | Learning Input Methods                                                                                                    |
|   | Using Input Software                                                                                                    |
| 6 | Applications                                                                                                    |
|   | Installing Applications6-1Removing Applications6-1Using DockWare6-2Starting DockWare6-2Stopping DockWare6-2Adding Pictures6-3Using HP Image Zone6-3Viewing Thumbnail Photos6-5Viewing a Photo Full-Screen6-6Viewing a Slideshow6-6Printing Photos6-7E-mailing Photos6-8Attaching a Sound File to a Photo6-8Using Backup/Restore Programs6-9Using iPAQ Backup to Backup/Restore6-10Using Pocket Informant6-11Pocket Informant Toolbar6-11Menus and Options6-12 |

User's Guide iii

|   | Using TodayPanel Lite.6–13Using iTask6–15Using Print Manager6–16Programs Available on the HP iPAQ6–16                                                                                                    |
|---|----------------------------------------------------------------------------------------------------|
| 7 | Using HP ProtectTools                                                                                                    |
|   | Setting Up Security7-1Using Your iPAQ Pocket PC with HP ProtectTools7-5Unlocking Your Pocket PC7-5Encrypting/Decrypting Data7-6Changing Your HP ProtectTools Settings7-8                                                                                                    |
| 8 | Using Wi-Fi                                                                                                    |
|   | Getting Acquainted with Wi-Fi8-1Powering Wi-Fi On or Off8-2Automatically Connecting to a Network8-3Manually Entering New Network Settings8-3Searching for Networks to Access8-5Managing Wireless Network Settings8-6Viewing or Editing a Wireless Network8-6Deleting a Wireless Network8-6Monitoring Signal Strength and Status8-6Advanced Network Settings8-7Advanced Wi-Fi Terms8-7Looking Up an IP Address8-8 |
|   | Changing TCP/IP Settings. 8–9 Changing DNS and WINS Settings. 8–10 Setting Up VPN Server Connections. 8–11 Changing VPN Server Connections 8–12 Starting VPN Server Connections 8–13 Setting Up Proxy Server Settings 8–13 Wi-Fi Security Protocol Utilities 8–14 802.1X Certificate Enroller 8–14                                                                                                    |
|   | I FAP Registration Utility 8_15                                                                                                    |

User's Guide iv

#### 9 Using Bluetooth

|   | Getting Acquainted with Bluetooth          |
|---|--------------------------------------------|
|   | Understanding Terms 9–3                    |
|   | Supported Services                         |
|   | Powering Bluetooth On or Off9–4            |
|   | Working with Bluetooth Settings 9–5        |
|   | Opening Bluetooth Settings 9–5             |
|   | Setting Accessibility Properties 9–5       |
|   | Enabling Bluetooth Services                |
|   | Setting a Shared Folder                    |
|   | Understanding Profiles 9–10                |
|   | Working with Bluetooth Manager 9–13        |
|   | Opening Bluetooth Manager 9–13             |
|   | Locating and Selecting a Device 9–13       |
|   | Connecting to Other Devices                |
|   | Identifying the Communications Port 9–15   |
|   | Establishing an ActiveSync Connection 9–15 |
|   | Establishing a Serial Connection 9–17      |
|   | Dial-Up Networking 9–17                    |
|   | Joining a Personal Area Network 9–19       |
|   | Working with Files                         |
|   | Creating a File Transfer Connection 9–20   |
|   | Using Business Card Exchange 9–21          |
|   | Opening a Connection                       |
|   | Viewing Connection Status 9–24             |
|   | Closing a Connection                       |
|   | Working with Connections 9–24              |
|   |                                            |
| ٦ | Composition to the Internet                |

#### 10 Connecting to the Internet

| Connecting to a Private Network | 10-2 |
|---------------------------------|------|
| Entering an Internet Address    | 10-2 |
| Heing a Fovoritae Liet          | 10 3 |

User's Guide v

#### 11 Expansion Cards Installing a Secure Digital (SD) Expansion Card ..... 11–2 Removing a Secure Digital (SD) Expansion Card..... 11–3 Installing a Compact Flash (CF) Expansion Card . . . . 11–4 Removing a Compact Flash (CF) Expansion Card . . . . 11–5 12 Troubleshooting Bluetooth 12–10 A Regulatory Notices Declaration of Conformity for products marked

User's Guide vi

## **B** Specifications

| System Specifications   | B-1 |
|-------------------------|-----|
| Physical Specifications | B-3 |
| Operating Environment   | B-3 |

User's Guide vii

# Getting to Know Your iPAQ Pocket PC

Congratulations on purchasing an HP iPAQ hx4700 series Pocket PC. Use this guide to help you set up your Pocket PC and to learn how it works.

## **Using the Stylus**

Your iPAQ Pocket PC comes with a stylus that you should use to tap or write on your screen.

You can perform three basic actions using the stylus:

**Tap**—Lightly touch the screen to select or open an item. Lift the stylus after you tap an item. Tapping is equivalent to clicking an item with the mouse on your computer.

**Drag**—Place the point of the stylus on the screen and drag an item across the screen without lifting the stylus until you have completed the selection. Dragging is equivalent to dragging with the left mouse button pressed on your computer.

**Tap and hold**—Hold the stylus pointer on an item for a short time until a menu displays. Tapping and holding is equivalent to right-clicking your computer mouse button. When you tap and hold, a circle of red dots displays around the stylus to indicate that the menu will soon pop up.

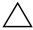

**CAUTION:** To prevent damage to your iPAQ Pocket PC screen, never use any device other than the stylus that comes with the Pocket PC or an approved replacement to tap or write on the screen. If you lose or break your stylus, you can order extras at <a href="https://www.hp.com/go/ipaqaccessories">www.hp.com/go/ipaqaccessories</a>.

### Aligning the Screen

When the iPAQ Pocket PC is turned on for the first time, you are guided through a screen alignment process. You must realign your screen if:

- The Pocket PC does not respond accurately to your taps.
- You perform a full reset of your Pocket PC.

To realign the iPAQ Pocket PC screen:

- 1. From the **Start** menu, tap **Settings** > **System** tab > **Screen** icon.
- 2. Tap the **Align Screen** button.

**Shortcut:** To access the **Align Screen** application without tapping on the screen, press and hold the touchpad, then press the Calendar button ().

- 3. Tap the cross-hair object at each location. Be precise when tapping the cross-hair object.
- 4. Tap **OK.**

#### **Adjusting Text Size**

How much information you see on the screen depends on the text size. To adjust the text size:

- 1. From the **Start** menu, tap **Settings** > **System** tab > **Screen** > **Text Size** tab.
- 2. Drag the slider to the desired text size; then tap **OK**.

## Changing the Screen from Portrait to Landscape Mode

To select Portrait or Landscape screen orientation:

- 1. From the **Start** menu, tap **Settings** > **System** tab > **Screen**.
- 2. Tap Portrait, Landscape (right-handed), or Landscape (left-handed).
- **3.** Tap **OK**.

**Shortcut:** Press and hold the **Calendar** button for two seconds to toggle between portrait and landscape modes.

**Note:** The Wi-Fi antenna for the HP iPAQ is located in the top of the unit. If you cover up the top of the HP iPAQ after you have turned on Wi-Fi, signal strength may be affected.

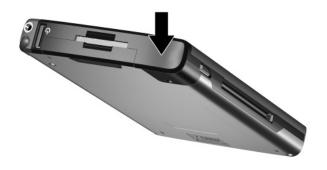

## **Setting the Date and Time**

When you turn on your iPAQ Pocket PC for the first time, you are requested to select your time zone. After setting the time zone, you still need to set the time and date on your unit. All three settings are located in the Clock Settings screen and can be set at the same time.

**Note:** By default, the time on the iPAQ Pocket PC is synchronized with your computer each time the two devices connect using ActiveSync.

## Setting the Time for Home and Locations You Are Visiting

From the **Start** menu, tap **Settings** > **System** tab > **Clock & Alarms** icon.

**Shortcut:** From the **Today** screen, tap the **Clock** icon to set the time.

- 1. Tap either **Home** or **Visiting.**
- 2. Tap the **time-zone** down arrow, and select the appropriate time zone.
- 3. Tap the hour, minutes, or seconds, and use the up and down arrows to adjust the time.

**Shortcut:** You can also adjust the time by moving the hands of the clock with the stylus.

- 4. Tap **AM** or **PM**.
- 5. Tap **OK.**
- 6. Tap **Yes** to save the clock settings.

#### **Setting the Date**

1. From the **Start** menu, tap **Settings** > **System** tab > **Clock & Alarms** icon.

**Shortcut:** From the **Today** screen, tap the **Clock** icon to set the date.

- 2. Tap the down arrow by the date.
- 3. Tap the left or right arrow to select a month and year.
- 4. Tap a day.
- 5. Tap **OK**.
- 6. Tap **Yes** to save the date settings.

You need to reset your time zone, time, and date if:

- The location time (Home or Visiting) needs to be changed.
- All power to the iPAQ Pocket PC is lost, which removes all saved settings.
- You perform a full reset of your iPAQ Pocket PC.

**Shortcut:** From the **Today** screen, tap the **Clock** icon to set the time zone, time, and date.

## **Entering Owner Information**

You can personalize your iPAQ Pocket PC by entering owner information. To enter owner information:

1. From the **Today** screen, tap **Start > Settings > Owner Information.** 

Shortcut: From the Today screen, tap Tap here to set owner information.

2. Tap in the **Name** field. A keyboard displays at the bottom of the screen. Tap on the characters to enter your name.

**Note:** If you prefer, you can use Letter Recognizer, Microsoft Transcriber, or Block Recognizer to input information. Refer to Chapter 5, "Learning Input Methods," for more information.

- Tap the **Tab** key on the keyboard to move the cursor to the next field.
- 4. Continue entering whatever information you want to include.
- 5. To display owner information at startup, tap the **Options** tab and select the **Identification information** checkbox.
- 6. Tap on the **Notes** tab to enter any notes.
- Tap **OK** to save the information and return to the **Today** screen.

## **Resetting the Unit**

Sometimes there is a need to reset your Pocket PC. Resetting the Pocket PC is known as performing a "soft" or "hard" reset.

#### Performing a Soft ("Normal") Reset

A soft reset stops all running applications, but does not erase any programs or saved data. Be sure to save any unsaved data within a running application before performing a soft reset.

Perform a soft reset to:

- Stop all running applications
- Install a new applications
- Restart the Pocket PC if it stops responding

To perform a soft reset:

- Locate the recessed **Reset** button on the bottom of your iPAQ Pocket PC.
- 2. Use the stylus to lightly press the **Reset** button.

The Pocket PC restarts and displays the **Today** screen.

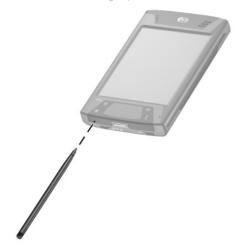

## Performing a Hard ("Full") Reset

Perform a hard reset only when you want to clear all user-installed settings, applications, and data from RAM (Random Access Memory), where data and applications you have loaded are stored.

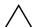

**CAUTION:** If you perform a hard reset, your Pocket PC loses all data and programs not saved in iPAQ File Store.

To perform a hard reset:

- 1. Press and hold down the **Calendar** and **iTask** buttons **①**.
- 2. While holding down these buttons, use the stylus to lightly press the **Reset** button on the bottom of the iPAQ Pocket PC ② for about two seconds.

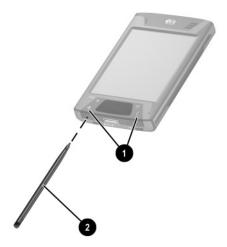

3. When the Pocket PC screen begins to fade, release the **Calendar** and **iTask** buttons first, and then remove the stylus from the **Reset** button.

**Note:** If you simultaneously push and hold the **Reset, Calendar,** and **iTask** buttons for more than two seconds, the battery disconnects. To restart the unit, either plug the unit into the AC Adapter or press the **Reset** button again.

After performing a hard reset, you may need to reinstall applications stored in iPAQ File Store to restore shortcuts and full functionality.

The Pocket PC resets and powers on.

If the Pocket PC does not power on after a reset, do the following:

Check the battery door to ensure it is locked. If not, slide the battery lock switch to the left (or locked position) on the bottom of the Pocket PC. This action locks the battery door.

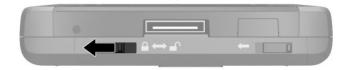

If the battery door is not locked, the Pocket PC does not power on. Refer to Chapter 3, "Managing the Battery," for more information.

To return your iPAQ Pocket PC to factory settings after performing a hard reset:

- 1. Tap Start > Programs > File Explorer > My Device.
- 2. Tap the **iPAQ File Store** folder to open it.
- 3. Tap **Edit** > **Select All.**
- 4. Tap and hold the selected files, then tap **Delete.**
- 5. Tap **Yes** to delete all files in iPAQ File Store.

## Understanding the Touchpad and Cursor

The touch-sensitive pad on your HP iPAQ senses the position of a person's finger on its surface to provide screen navigation, cursor movement, and interactive input. Use your touchpad to select items, scroll, launch applications, and cursor control.

For more information on the touchpad or cursor, refer to "Using the Touchpad or Cursor" in Chapter 5 or go to the online help on your Pocket PC. To access the online help, from the **Start** menu, tap **Settings > System** tab **> Synaptics NavPoint > Help.** 

## **Removing Your Pocket PC Cover**

Your Pocket PC comes with a protective flip cover, which is designed to protect your screen.

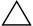

**CAUTION:** It is recommended that you leave on the flip cover; however, you can remove it from the Pocket PC.

If you want to remove the flip cover:

- 1. Open the flip cover and push the flip cover hinge up **①**.
- 2. Rotate the cover out to remove **②**.

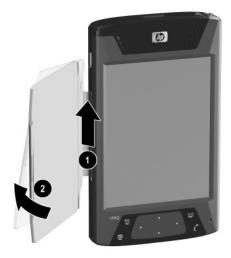

## **Installing Your Pocket PC Cover**

To reinstall the flip cover:

- 1. Place the top pin on the flip cover in to the hinge located on the left side of the Pocket PC ①.
- 2. Push the bottom pin on the flip cover into place **②**.

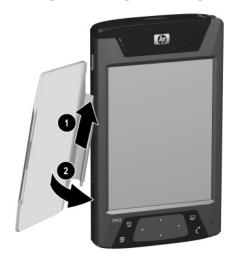

#### **Routine Care**

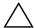

**CAUTION:** The screen of your iPAQ Pocket PC is made of glass and can be damaged or broken by drops, impacts, or pressure.

**Note:** HP is not responsible for damage that occurs as a result of your failure to follow the instructions that came with the HP branded product. Refer to the warranty document included with your iPAQ Pocket PC for more information.

You should observe the following practices to protect the screen of your iPAQ Pocket PC from damage:

- Do not sit on your iPAQ Pocket PC.
- When transporting your iPAQ Pocket PC in a purse, pocket, briefcase, etc., ensure the device does not get compressed, bent, dropped, or hit.
- When not in use, close the flip cover on your iPAQ Pocket PC and store it in a case. You can select from a wide variety of case options at www.hp.com/go/ipaqaccessories or www.casesonline.com.
- Do not place anything on top of your Pocket PC.
- Do not bang your iPAQ Pocket PC against hard objects.
- Never use any device other than the stylus that comes with the Pocket PC or an approved replacement to tap or write on the screen. If you lose or break your stylus, you can order extras at www.hp.com/go/ipaqaccessories.
- Clean your Pocket PC by wiping the screen and the exterior with a soft, damp cloth lightly moistened only with water.

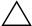

**CAUTION:** To reduce the risk of damage to the internal components, do not spray liquid directly on the screen or allow excess liquid to drip inside your iPAQ Pocket PC. Using soap or other cleaning products on the screen may discolor the finish and damage it.

## Traveling with Your Pocket PC

Use the following guidelines when traveling with your Pocket PC.

- Back up your information.
- Take a copy of your backup with you on an SD memory card.
- Disconnect all external devices.
- Take the AC Adapter and Charger Adapter with you.
- Keep your Pocket PC in a protective case and keep it in your carry-on luggage.
- For air travel, be sure to turn off Bluetooth and Wi-Fi. To turn off all wireless features, from the **Today** screen, tap **Start** > **Programs** > **iPAQ Wireless**. Next, tap the **All Off** button at the bottom of the screen.
- If you are traveling internationally, be sure you have the plug adapter appropriate for the country you are visiting.

# Synchronizing with Your Computer

## Using Microsoft ActiveSync

Your device can be connected to a computer so you can transfer files back and forth. In this way, you only have to input data once. Microsoft ActiveSync is a synchronization program you install on your desktop or laptop computer to:

- Copy files (data, audio or video) between your device and up to two host computers so you always have the latest information in all locations.
- Install programs on your device
- Back up and restore device information
- Synchronize links
- Send and receive e-mail
- Request meetings

## Installing ActiveSync

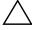

**CAUTION:** For synchronization to work properly, install Microsoft ActiveSync on your computer (Steps 1 and 2 below) **before** you connect your iPAQ Pocket PC to your computer (Step 3).

To install Microsoft ActiveSync on your host computer:

1. Insert the Companion CD into the CD tray or slot on your computer.

- After the introductory screen displays, click Setup Wizard.
   The Setup Wizard detects the programs on your computer, and guides you step by step so you can install ActiveSync on your computer as well as other programs on your Pocket PC.
- 3. Follow the screen recommendations and when prompted, connect your Pocket PC to your personal computer:
  - a. Plug the AC Adapter into an electrical outlet **1** and connect the other end of the AC Adapter to the AC connector on the HP Desktop Cradle **2**.
  - b. Slide the bottom of your Pocket PC into the HP iPAQ Cradle 3 and push firmly to seat it.

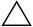

**CAUTION:** To avoid damaging your Pocket PC or the cradle, check to be sure the Pocket PC and cradle connectors are properly aligned before pushing the Pocket PC into the HP Desktop Cradle.

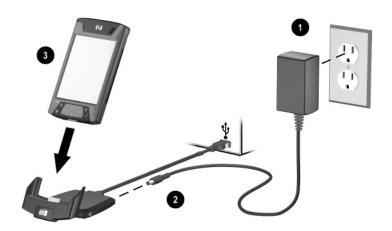

4. Once you are finished with the **Setup Wizard**, you can disconnect the Pocket PC from the sync cable.

## Synchronizing Your Pocket PC with Your Computer

With ActiveSync installed on your computer, you can:

- Use it any time to create an additional partnership so you can synchronize information with up to two computers.
- Add or delete the type of data (Contacts, Calendar, Inbox, Tasks, Favorites, Files, Notes, and AvantGo) you want synchronized with your Pocket PC.

**Note:** When you synchronize files, you can drag and drop the selected files from your computer to the synchronized folder on your iPAQ Pocket PC. If you named your device "PC1" when you created your partnership, then the synchronized folder is named "PC1." When you synchronize, the files are automatically moved to and from your iPAQ Pocket PC.

#### **Changing Synchronization Settings**

You can modify your synchronization settings for Microsoft ActiveSync to:

- Change when your iPAQ Pocket PC synchronizes with your host computer.
- Change the type of connection (serial, USB, or infrared) from your iPAQ Pocket PC to your computer.
- Select the files and information to synchronize.
- Select the files and information you do not want to synchronize (for example, e-mail attachments).
- Determine how conflicts between information on your iPAQ Pocket PC and information on your computer are to be handled.

To change synchronization settings:

- 1. From the **Start** menu on your computer, click **Programs** > **Microsoft ActiveSync** > **Tools** > **Options.** 
  - a. On the **Sync Options** tab, select the files and information to synchronize with your computer.
  - b. On the **Schedule** tab, select when your iPAQ Pocket PC synchronizes with your computer.
  - c. On the **Rules** tab, determine how conflicts between information on your iPAQ Pocket PC and information on your computer are to be handled.
- 2. Tap **OK** when you are finished.
- 3. From the **File** menu, click **Connection Settings.** Select the type of connection to be allowed between the iPAQ Pocket PC and the computer.

#### Using the Fast Infrared (FIR) Connection

As an alternative to using the desktop cradle, you can synchronize your Pocket PC and your computer using the fast infrared connection if you have an infrared port or an infrared USB adapter installed on your computer. The fast infrared connection option works only on computers that have Microsoft Windows 98SE, Me, 2000, or XP operating systems installed.

To set up a fast infrared connection to a computer:

- Synchronize your Pocket PC with your computer using the desktop cradle **before** the first time you establish an ActiveSync connection via infrared.
- 2. Follow your computer manufacturer's instructions to install and set up an infrared port.
- 3. Remove the Pocket PC from the cradle and line up the infrared port with the computer infrared port so they are unobstructed and within 12 inches (30.5 cm) of each other.

- 4. Initiate a connection by tapping **Start > Programs > ActiveSync > Tools > Connect via IR**. Synchronization begins on your device.
- 5. To disconnect, move the devices away from each other or tap **X** in the upper right of the screen to turn off.

## **Copying Files**

You can copy files to and from your host computer using **Explore** in ActiveSync and Windows Explorer.

To copy files:

- 1. Insert your iPAQ Pocket PC into the sync cable.
- 2. From the **Start** menu on your computer, click **Programs** > **Microsoft ActiveSync.**
- 3. Click Explore.
- 4. Double-click the **My Pocket PC**.
- 5. On your computer, right-click the **Start** menu, and select **Explore.**
- 6. Locate the file to be moved.

Note: You cannot copy preinstalled files or system files.

7. Drag and drop your files between your iPAQ Pocket PC and your computer. ActiveSync converts the files so that they can be used by the Pocket Office programs, if necessary.

## **Installing Programs**

To install programs on your iPAQ Pocket PC from your computer using ActiveSync:

- 1. Connect your iPAQ Pocket PC to your computer using the sync cable.
- 2. Follow the instructions on the screen.

3. Check the screen of your iPAQ Pocket PC to see if any further steps are necessary to complete the installation.

## **Backing up and Restoring Files**

To help reduce the chance of losing information, you should back up information to your computer regularly. For more information on backing up and restoring information using Microsoft ActiveSync, refer to "Using ActiveSync to Backup/Restore" in Chapter 6.

## **Synchronizing Links**

You can synchronize links to Web sites from the **Favorites** list on your computer to view them offline with Pocket Internet Explorer.

- 1. From the **Start** menu on your computer, click **Programs** and double-click the **Internet Explorer**.
- Click Favorites to see the list of links to your favorite Web sites.
- 3. To save a Web site link to Mobile Favorites, open the Web site and click **Create Mobile Favorite.** 
  - If you select "Favorites" as an information type to be synchronized, ActiveSync copies your mobile favorite to your Pocket PC the next time you synchronize.
- 4. Follow the instructions in Synchronize information to manually synchronize your favorite links.

## Sending and Receiving E-mail

You can send and receive e-mail messages by synchronizing your iPAQ Pocket PC with your computer using ActiveSync. If you are using ActiveSync to send and receive e-mail messages, the name of the folder you are using is displayed at the bottom of the screen. For more information on sending and receiving e-mail using ActiveSync, from the **Start** menu, tap **Help > Messaging.** 

## **Requesting Meetings**

You can schedule a meeting and send a meeting request through ActiveSync. For more information, from the **Start** menu, tap **Help > Calendar.** 

## **Managing the Battery**

Your iPAQ Pocket PC is shipped with a rechargeable battery that is partially charged. It is recommended that you fully charge the Pocket PC battery **before** setting up the unit, and recharge regularly. Your Pocket PC uses some power to maintain files in RAM and the clock. While working at your desk, keep the Pocket PC and AC Adapter connected through the USB Synchronization Common cradle. When you travel, it is recommended that you carry the AC Adapter, Charger Adapter plug, or an optional spare battery with you.

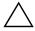

**CAUTION:** Use only an HP approved battery for your iPAQ Pocket PC. Inserting a battery that does not comply with HP requirements might cause the Pocket PC to malfunction and will void the HP iPAQ limited warranty.

The iPAQ Pocket PC also has a small internal backup battery that allows you to change the main battery without losing RAM data (user-installed programs and data) as long as it is replaced within 15 minutes. The internal battery can only be removed by qualified HP Technical Support.

## **Installing the Battery**

To install the removable/rechargeable battery:

1. With the bottom of the unit facing up, slide the battery lock switch to the right or unlocked position **①**.

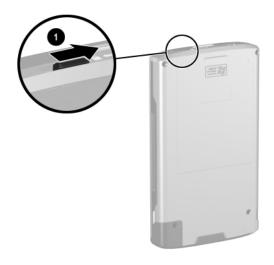

2. Push the battery release lever to the left ②, then slide the battery out ③ while still holding the battery release lever to the left.

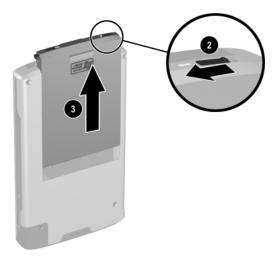

3. Insert the battery into the battery cover by placing the connector end of the battery into the battery cover first 4 then pressing the other end down 6.

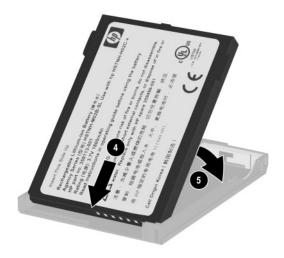

- 4. Insert the battery into the back cover of the Pocket PC and slide the bottom of the battery into place until it clicks **6**.
- 5. Slide the battery lock switch to the left or locked position **3**.

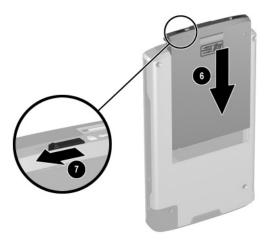

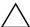

**CAUTION:** The cover must be in place and the **battery lock must be locked** for the Pocket PC to operate. If the battery lock is not in the locked position, when you press the Power button, the Pocket PC will not power on.

**Note:** If the battery is fully discharged, you must connect the AC Adapter to the Pocket PC to fully charge it before continuing. It takes up to four hours to fully charge a completely drained battery.

## Removing the Battery

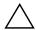

**CAUTION:** Before removing the battery, use iPAQ Backup or ActiveSync to back up data on your Pocket PC.

**Note:** If you remove or replace the battery, your HP iPAQ will perform a soft reset. Be sure to close all applications and save data before removing the battery.

#### To remove the battery:

1. With the bottom of the unit facing up, slide the battery lock switch to the right or unlocked position **①**.

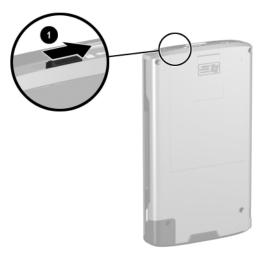

2. Push the battery release lever to the left **②**, then slide the battery out **③** while still holding the battery release lever to the left.

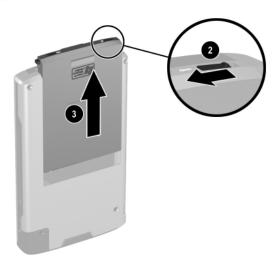

3. Remove the battery from the battery cover by pulling up on the back of the battery at the finger holes in the battery cover **6**, then pulling the battery out of the battery cover **6**.

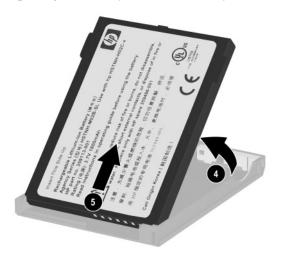

 $\triangle$ 

**CAUTION:** Because most of the applications and data you install on your Pocket PC are held in memory (RAM), you will need to reinstall them if the battery completely discharges or if the battery is removed from the unit for more than a few minutes. Otherwise, when fully charged, the internal backup battery saves the user-installed data for up to 15 minutes when the standard battery is removed. Before removing the battery, check to see that the internal backup battery is fully charged by tapping **Start > Settings > System** tab > **Power** Icon.

You do not need to reinstall applications and data installed in the iPAQ File Store folder because they are saved in nonvolatile memory.

# Charging with the AC Adapter

The AC Adapter works in a standard electrical outlet. You can also charge your Pocket PC in your automobile with an Automobile Adapter that works in your vehicle's electrical cigarette lighter or a 12-volt power outlet.

To purchase an Automobile Adapter, visit the HP Web site at: www.hp.com/go/ipaqaccessories.

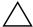

**CAUTION:** Use only HP recommended AC adapters.

To charge your Pocket PC using the AC Adapter:

- 1. Insert the AC Adapter plug into the AC Charger Adapter **①**.
- 2. Plug the AC Adapter into an electrical outlet **②**.
- 3. Insert the AC Charger adapter into the bottom of the Pocket PC **3**.

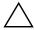

**CAUTION:** To avoid damaging your Pocket PC or the AC Adapter, check to be sure all connectors are properly aligned before connecting them.

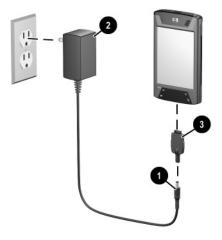

4. When the Power button indicator on the front of the Pocket PC turns solid amber, the unit is fully charged and you can disconnect the AC Adapter. The approximate time to fully charge a drained battery is four hours.

**Note:** A standard battery can be charged in about four hours, an optional extended battery takes longer.

# Charging with the HP Desktop Cradle and AC Adapter

Use the HP Desktop Cradle to charge your Pocket PC.

**Note:** It is not necessary to synchronize your Pocket PC before charging it.

To charge your Pocket PC using the HP Desktop Cradle:

- 1. Plug the AC Adapter into an electrical outlet **1** and connect the other end of the AC Adapter to the AC connector on the HP Desktop Cradle **2**.
- 2. Slide the bottom of your Pocket PC into the HP iPAQ Cradle 3 and push firmly to seat it.

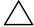

**CAUTION:** To avoid damaging your Pocket PC or the cradle, check to be sure the Pocket PC and cradle connectors are properly aligned before pushing the Pocket PC into the HP Desktop Cradle.

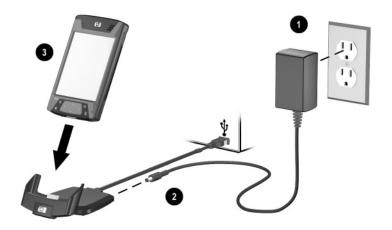

**Note:** The amber charge light on the front of the Pocket PC blinks while the battery is recharging and turns solid amber (nonblinking) when the battery is fully charged.

# Charging with the HP Desktop Cradle and USB Cable

An alternative method of charging the Pocket PC is to charge the unit by using a USB cable. However, because this charging method drains the host battery (i.e., laptop), you must enable USB charging **on the Pocket PC** before you can charge the unit.

To charge your Pocket PC using the HP Desktop Cradle and USB Cable:

- 1. Turn on USB charging by tapping **Start > Settings > System** tab > **Power** icon on the Pocket PC.
- 2. Select the **USB Charging** tab, and then check **Use USB Charging.**
- 3. Tap **OK** once USB Charging has been enabled.

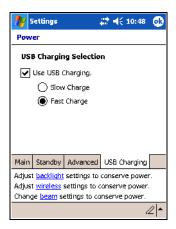

- 4. Connect one end of the USB cable to the bottom of the Pocket PC.
- 5. Connect the USB cable to an available USB port on your USB powered device, such as a laptop computer.

**Note:** The Pocket PC charges slower when using an USB cable than with an AC Adapter.

# Manually Checking the Battery Charge Level

To manually monitor the battery power:

- 1. From the **Start** menu, tap **Settings** > **System** tab.
- 2. Next tap **Power > Main** tab.

If the battery charge level is low, connect to AC power using the HP Desktop Cradle and the AC Adapter, or change the battery. For information on purchasing a spare battery or optional Extended Battery, visit the HP Web site at www.hp.com/go/ipaqaccessories.

To use a shortcut to view your battery charge level, tap the battery icon located in the TodayPanel Lite on the Today screen plug in.

Battery Saving Tip: Tap Start > Settings > System tab > Power icon > Advanced tab, and then tap the Turn off device if not used for checkbox and set it to turn your iPAQ Pocket PC off after a short time of not being used.

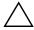

**CAUTION:** It is recommended that you do not allow the battery installed in your iPAQ Pocket PC to discharge completely. Doing so does not harm your Pocket PC or battery; however, you will lose all data not stored in File Store (ROM). Discharging the battery completely is similar to performing a hard reset. Refer to Chapter 1, "Performing a Hard ("Full") Reset," for more information.

## **Battery Saving Tips**

Here are some battery saving tips to help save energy in your Pocket PC battery.

■ Set the backlight to go off quickly (10 or 30 seconds) after you stop using your Pocket PC, or implement Power Save mode to turn off the backlight completely. For more information, refer to "Changing the Backlight Settings" later in this chapter.

**Note:** Adjusting the **Battery Brightness Level** slider to a middle position is the most important thing you can do to preserve battery life.

- Leave your Pocket PC connected to AC power at all times when you're not using it. For more information, refer to "Charging with the AC Adapter" discussed earlier in this chapter.
- Set your Pocket PC to turn off after a short time if not being used. Tap Start > Settings > System > Power > Advanced. Next, check the Turn off device if not used for box, and then select a time duration.
- Turn off all wireless activities when not in use. Refer to "Powering Wi-Fi On or Off" in Chapter 8 and "Powering Bluetooth On or Off" in Chapter 9.
- Turn off the **Receive all incoming beams** setting and receive infrared beams manually instead. Refer to Chapter 2, "Synchronizing with Your Computer."
- You can program an Application Button to turn off the screen when an MP3 is playing, saving battery power used to run the screen. Tap Start > Windows Media > Tools > Settings > Buttons. From the Select Function drop-down list, tap Screen Toggle. Press either the Contacts or Messaging application buttons on the front of your iPAQ Pocket PC, and then tap OK.
- Power off your Pocket PC when it is being charged to allow it to charge faster.

■ To ensure you always have battery power available, invest in an extra Standard Battery or Extended Battery. These batteries can be charged in the optional battery charger. To purchase an extra battery and/or a battery charger, visit the HP Web site at www.hp.com/go/ipaqaccessories.

### **Changing the Backlight Settings**

Your new Pocket PC comes with an automatic brightness control

feature that saves up to 25% battery life. The Backlight icon

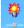

displays on the Today screen for easy accessibility. In addition to using the TodayPanel Lite shortcut, you can access the Backlight application by selecting the **Start** menu, tap **Settings** > **System** tab > **Backlight**.

To change the Backlight settings:

- 1. Tap the Backlight icon 😽 on the **Today** screen.
- 2. On the **Battery Power** tab, select the **Turn off backlight if device is not used for** checkbox and enter the time duration you want to pass before the backlight turns off.

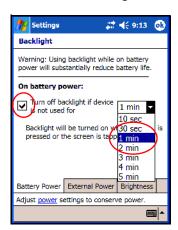

- 3. Tap the **External Power** tab to change the backlight setting for when you are using an external power source (i.e., cradle, AC adapter, etc.)
- 4. Tap the **Brightness** tab to change the brightness level on the Pocket PC when using the Pocket PC on battery or external power.
- 5. Tap **OK** when you are finished making your changes.

**Note:** The Backlight automatically turns on when you tap on the screen or tap on a button.

#### **Automatic Brightness Control**

The automatic brightness control is also another feature in the Backlight application. This feature automatically adjusts the backlight setting on your Pocket PC to accommodate your surroundings.

For example, if you are in dimly lit area (such as a movie theater, concert hall, etc.) the Pocket PC automatically adjusts the backlight accordingly. However, if you are outside or in a well-lit area, this feature automatically dims the backlight, saving power.

For more information on the Backlight, tap **Start > Help** on your Pocket PC.

### **Disabling Buttons**

The Button Lock applet allows you to disable all the buttons on your Pocket PC, except the power button whenever the unit is in Standby mode. By enabling this feature, you can ensure the device is not accidentally turned on, thus draining your battery.

To enable the button lock feature:

- 1. From the **Start** menu, tap **Settings** > **Buttons** icon.
- 2. Tap the Lock tab and check Disable all buttons except power button.
- 3. Tap **OK.**

# **Learning the Basics**

# **Using the Today Screen**

When you first turn on your iPAQ Pocket PC, the **Today** screen displays. You can also display it by tapping **Start**, and **Today**. Use the **Today** screen to view:

- Owner information
- Upcoming appointments
- Unread and unsent messages
- Tasks that need to be completed

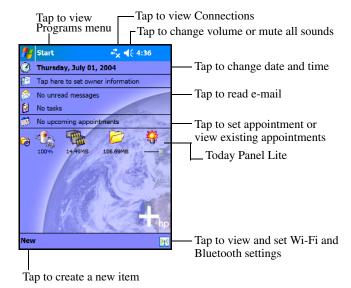

# **Navigation Bar and Command Bar**

The Navigation Bar is located at the top of the screen. It displays the **Start** button, active notifications (such as new e-mail, Wi-Fi connection status, speaker status) and current time. Use the **Start** menu to select a program.

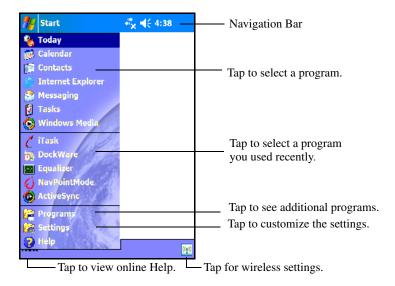

The Command bar is located at the bottom of the screen. The **New** menu provides shortcuts in creating new appointments, contacts, tasks, notes, etc. The **Input panel** button allows you to enter text.

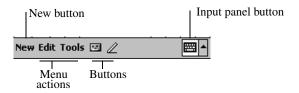

#### **Status Icons**

You may see the following status icons displayed on the Navigation or Command bar. Tap the icon on the screen to view more information related to the item.

| lcon       | Status                                               |
|------------|------------------------------------------------------|
| **         | Active connection to computer or wireless network.   |
| <b>↔</b> × | Inactive connection to computer or wireless network. |
| <b>t</b> } | Microsoft ActiveSync is synchronizing.               |
| <b>4</b> € | Speaker is on.                                       |
| ⊀×         | Speaker is off (or in mute position).                |
| <b>4</b>   | Battery power is low.                                |
| 르          | Battery power is very low.                           |
| $\bowtie$  | E-mail, SMS or MMS messages received.                |
| •          | Instant messages received.                           |
|            |                                                      |

(Continued)

#### (Continued)

| lcon           | Status                                                                                                    |
|----------------|----------------------------------------------------------------------------------------------------|
| 문              | iPAQ Pocket PC is connected with the desktop cradle. This icon displays only when there is an active connection.                                          |
| (( <u>*</u> )) | iPAQ Wireless icon—Tap to display Wireless screen. Provides a control center to turn all wireless activities on and off, and to configure their settings. |

## Pop-Up Menus

Pop-up menus allow you to quickly perform an action. Use the pop-up menu to cut, copy, rename, and delete an item, also send an e-mail or send a file to another device.

To access a pop-up menu, **tap** and **hold** the stylus on the item on which you want to perform the action. When the menu displays, tap the desired action, or tap anywhere outside the menu to close it without performing an action.

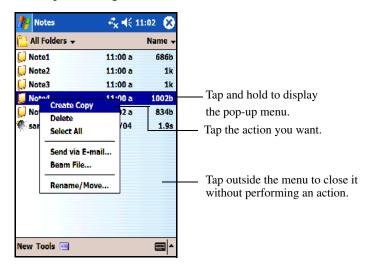

### **Creating Information**

From the **Today** screen, you can create new information, including:

- Appointments
- Contacts
- Messages
- Excel Workbook
- Notes
- Tasks
- Word documents
  - From the Start menu, tap Today > New at the bottom of the screen.
  - 2. Tap an option to create a new item.
  - 3. Tap **OK** after you finish creating a new item.

## **Customizing the Today Screen**

From the **Settings Today** screen, you can:

- Add a picture as the background.
- Select the information that displays on the **Today** screen.
- Select the **Today** screen theme.
- Set the order of the information.
- Set when to see the **Today** screen.

- 1. From the **Start** menu, tap **Settings > Personal** tab **> Today.**
- 2. Select **Use this picture as the background** checkbox.

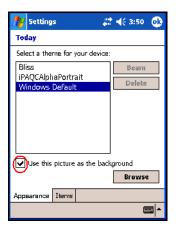

3. Tap **Browse** to select a picture from File Explorer.

4. Tap the **Items** tab to select or reorder the information on the **Today** screen.

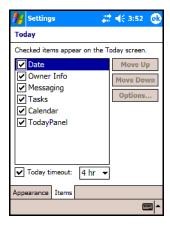

- 5. Tap an item to highlight it.
- 6. Tap **Move Up** or **Move Down** to change the order of items on the **Today** screen.

**Note:** You cannot change the placement of the **Date** on the **Today** screen.

- 7. Tap the down arrow associated with **Today timeout** checkbox to determine how many hours must pass before the **Today** screen displays.
- 8. Tap **OK**.

# **Changing the Screen Orientation**

You can change the screen orientation of your Pocket PC from Portrait to Landscape mode.

To change the screen orientation of your Pocket PC:

- 1. From the **Start** menu, tap **Settings** > **System** tab **Screen**.
- 2. Tap Portrait, Landscape (right-handed), or Landscape (left-handed).

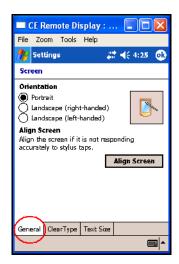

#### 3. Tap **OK**.

**Shortcut:** Press and hold the **Calendar** button for two seconds to toggle between portrait and landscape modes.

# **Opening and Closing Applications**

Open any application on your iPAQ Pocket PC from the **Start** menu.

**Note:** You can also open an application by assigning it to an Application Button. To assign Application Buttons, from the **Today** screen, tap **Start > Settings > Buttons.** 

To open an application:

- 1. Tap **Start > Programs.**
- 2. Tap the desired application title or logo.

To minimize an open application, tap the x at the top right of the screen.

Close applications either manually or by using iTask.

**Note:** Applications automatically close based on available memory.

### **Closing with iTask**

- 1. Press the **iTask** button.
- 2. Tap and hold the program to be closed.
- 3. From the pop-up menu, tap Close This Task.

## **Closing Manually**

- From the Start menu, tap Settings > System tab > Memory > Running Programs tab.
- 2. Tap Stop All or select a particular application, then tap Stop.

**Note:** To bring a currently running program to the foreground, tap **Activate.** 

## **Installing Applications**

Install applications on your iPAQ Pocket PC from your:

- Computer by using Microsoft ActiveSync.
- iPAQ Pocket PC if the application file has a .cab extension.
- iPAQ Pocket PC or your computer by copying an application file that has an .exe or .cef extension.

To install more applications on your Pocket PC:

- 1. Use the HP Desktop Cradle to connect your Pocket PC to your personal computer.
- 2. Follow the instructions in the Installation Wizard provided with the program you want to install.
- 3. Check the screen on your Pocket PC to see if any further steps are necessary to complete the program installation.

# **Deleting Applications**

To delete applications on your Pocket PC:

- 1. From the **Start** menu, tap **Settings** > **System** tab > **Remove Programs.**
- 2. Select the checkbox for the programs you want to remove, and then tap **Remove.**

**Note:** By removing any application from your Pocket PC, you increase storage memory (used to store data and document files) and program memory (used to run programs) on the unit.

# **Backing Up Information**

Use iPAQ Backup or Microsoft ActiveSync Backup to back up and restore information on your iPAQ Pocket PC.

**Note:** Your iPAQ Pocket PC came preinstalled with iPAQ Backup. However, you must install ActiveSync on your computer before using ActiveSync Backup.

To help reduce the chance of losing information, you should back up information on a regular schedule. For more information on backing up your data, refer to "Using iPAQ Backup to Backup/Restore" in Chapter 6.

# Using the iPAQ File Store Folder

You can install programs and save files to the iPAQ File Store folder, which is accessed from File Explorer on your iPAQ Pocket PC.

Programs and files stored in iPAQ File Store are held in ROM and are saved if you perform a full reset of your iPAQ Pocket PC or if the battery discharges completely.

To save to iPAQ File Store:

- 1. Copy the files to be saved to the iPAQ File Store folder.
- 2. From the **Start** menu, tap **Programs** > **File Explorer** > **My Device** > **iPAQ File Store**.
- 3. Paste the selected files.

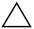

**CAUTION:** If you format iPAQ File Store, do not perform a hard or soft reset. Doing so may prevent your Pocket PC from operating normally. For more information on formatting iPAQ File Store, refer to "Performing a Hard ("Full") Reset" in Chapter 1.

**Note:** Before saving files to the iPAQ File Store folder, it is a good idea to determine how much memory is available in the folder. To view the amount of memory, from the **Start** menu, tap **Settings > System** tab > **Memory > Storage Card** tab, then select **iPAQ File Store** from the drop down menu.

# **Learning Input Methods**

# **Using Input Software**

To input information to your Pocket PC, you can tap the on-screen keyboard or write with the Letter Recognizer, Microsoft Transcriber, or Block Recognizer in any application. You can use the stylus to draw and write on the screen in the Notes application and from any **Notes** tab in the Calendar, Contacts, and Tasks applications.

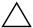

**CAUTION:** To avoid damaging your iPAQ Pocket PC screen, always use a stylus. **Never** use a pen or any type of metal pointer on the screen.

**Note:** Microsoft Transcriber is a free program that you can download from the Microsoft Web site.

## **Changing Word Suggestion Options**

As you type or write, the Pocket PC suggests words for you in a box above the keyboard, Letter Recognizer, or Block Recognizer, but not in the Transcriber.

You determine:

- If words are suggested.
- The number of letters you enter before a word is suggested.
- The number of words that are suggested per entry.

To change settings for word suggestions:

- 1. From the **Start** menu, tap **Settings > Input.**
- 2. Tap the **Word Completion** tab.

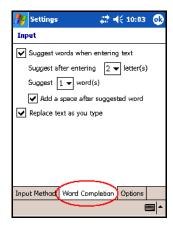

3. Tap the down arrow associated with letters and select the number of letters you want to type before a word is suggested.

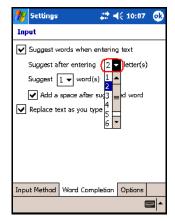

4. Tap the down arrow associated with words and select the number of words you want suggested.

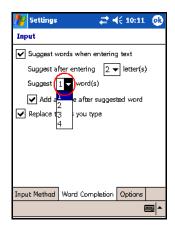

#### 5. Tap **OK**.

**Note:** If you do not want any words suggested, remove the checkmark by tapping the checkbox next to **Suggest Words When Entering Text.** 

#### **Using the On-Screen Keyboard**

Use the stylus to tap letters, numbers, and symbols on the on-screen keyboard to enter typed text directly onto the screen.

1. From any application, tap the up arrow next to the **Input Panel** icon.

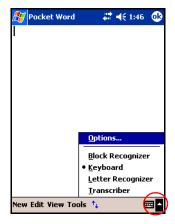

2. Tap **Keyboard** to display a keyboard on the screen.

Note: To see symbols, tap the 123 key.

- 3. Tap a letter, symbol, or number to enter information.
- 4. Tap **OK.**

# Writing with the Stylus and the Letter Recognizer

Use the stylus and Letter Recognizer to write letters, numbers, and symbols on the screen. Create words and sentences by writing in uppercase (ABC), lowercase (abc), and symbols (123) as instructed here.

To write with the stylus and Letter Recognizer:

- 1. From any application, tap the up arrow next to the **Input Panel** icon.
- 2. Tap Letter Recognizer.
- 3. Write a letter or symbol between the dashed line and baseline.
  - ☐ To display in uppercase, write a letter between the hatch marks labeled **ABC**.
  - ☐ To display in lowercase, write a letter between the hatch marks labeled **abc.**
  - ☐ Write a number or draw a symbol between the hatch marks labeled **123.**

What you write will be converted to text.

**Note:** For the Letter Recognizer to work effectively, write characters between the dashed line and baseline.

- If you are writing a letter like "p," write the top portion within the dashed line and baseline, and the tail portion below the baseline.
- If you writing a letter like "b," write the bottom portion within the dashed line and baseline, and the top portion above the dashed line.

**Note:** To view help on using Letter Recognizer, open the program and tap the question mark next to the writing area.

# Writing with the Stylus and Microsoft Transcriber

Use the stylus and Microsoft Transcriber to write words, letters, numbers, and symbols anywhere on the screen.

- From any application, tap the up arrow next to the Input Panel icon.
- 2. Tap **Transcriber** to display the **Transcriber Intro** screen.
- 3. Tap **OK**.
- 4. Tap **New** at the bottom of the screen.
- 5. Begin writing on the screen. What you write will be converted to text.

**Note:** To "teach" Transcriber your style of writing, tap on the "a" icon at the bottom of the screen to display the **Letter Shapes** screen and follow the instructions.

# Writing with the Stylus and Block Recognizer

Write letters, numbers, and symbols using the stylus and Block Recognizer. Create words and sentences by writing letters and numbers in specific areas.

- 1. From any application, tap the up arrow next to the **Input Panel** button.
- 2. Tap Block Recognizer.

- 3. Write a word, letter, or symbol between the hatch marks.
  - ☐ To type text, write a letter between the hatch marks labeled "abc."
  - ☐ To type numbers or symbols, write a number or symbol between the hatch marks labeled "123."

What you write will be converted to text.

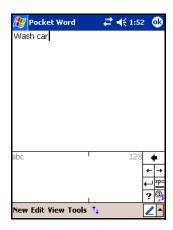

### **Drawing and Writing on the Screen**

Use the stylus as a pen to draw and write on the screen in the Notes program or from the **Notes** tab in Calendar, Contacts, or Tasks.

- 1. From the **Start** menu, tap **Notes** > **New**.
- 2. Draw and write on the screen.
- 3. Tap the **Pen** icon.
- 4. Tap **OK**.

#### **Converting Writing to Text**

You can convert your writing to text when you write with the stylus in the Notes program or from the Notes tab in:

- Calendar
- Contacts
- Tasks

To convert writing to text:

- 1. From the **Start** menu, tap **Notes** or tap the **Notes** tab in Calendar, Contacts, or Tasks.
- 2. Tap a note to open it.
- 3. Tap **Tools.**
- 4. Tap Recognize.

**Note:** To convert a particular word or phrase, highlight it before you tap **Recognize.** If a word is not recognized, it will not be converted.

5. Tap **OK**.

# **Using the Touchpad or Cursor**

The touch-sensitive pad on your Pocket PC senses the position of a person's finger on its surface to provide screen navigation, cursor movement, and interactive input. Use your touchpad for:

- selecting items
- scrolling
- launching applications
- cursor control

To change you touchpad settings:

- 1. From the **Start** menu, tap **Settings > System** tab.
- Tap Synaptic NavPoint to open the NavPoint Settings screen.
- 3. Select **NavPoint Sensitivity** to control how much finger pressure is required to move the pointer at a particular speed.
- 4. Tap the mode you want to use on the Pocket PC.

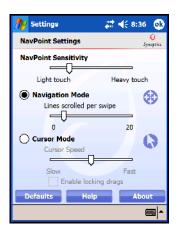

5. Tap **OK.** 

## **Touchpad Modes**

Your touchpad has two modes: Navigation and Cursor mode.

- Navigation Mode uses scrolling to specify how many steps a **Swipe Gesture** or a **Swipe-and-Hold** scrolls. The three ways to navigate in this mode are:
  - ☐ **Tap Zone** moves one step in a direction: up, down, left, or right. There are four small raised bumps on the surface of the Pocket PC touchpad to indicate where the Tap Zones are located.

Swipe Gesture swipes a specified number of steps in the direction you swipe (vertical or horizontal). Use for short distances.
 Swipe-and-Hold provides continuous scrolling in the direction you want to scroll. Use for long distances.
 Cursor Mode uses a cursor for navigation. The Cursor speed adjusts how quickly the cursor moves on your Pocket PC screen. The three ways to navigate in this mode are:
 Tap to select.
 Tap and Drag selects and moves items using the touchpad.
 Locking Drags "drags" or positions an item on the Pocket PC screen. Tap on the touchpad to drop the object and end the drag.

**Note:** If you select the **Default** button on the NavPoint Settings screen, you will restore the touchpad factory settings on the Pocket PC.

## **Switching Between Touchpad Modes**

There are three ways to switch between Navigation and Cursor modes:

- Using the NavPointMode icon
- Choosing a mode on the Settings screen
- Programming a button

#### Using the NavPointMode Icon

To switch between modes using the NavPointMode icon:

1. From the **Start** menu, tap **Programs.** 

2. Tap the **NavPointMode** icon. A pop-up message displays the name of the mode to which you are switching. Each time you tap on the NavPointMode icon, you switch modes.

#### Choosing a Mode on the Settings Screen

To choose a mode from the Settings screen:

- 1. From the **Start** menu, tap **Settings > System** tab.
- Tap Synaptic NavPoint to open the NavPoint Settings screen.
- 3. Tap the mode you want to use.

#### **Programming a Button**

You can configure buttons on your Pocket PC to perform mode switching.

**Note:** The Contacts button has been pre-programmed to switch between Cursor and Navigation mode.

To program a button to switch modes:

- 1. From the **Start** menu, tap **Settings > Buttons.**
- 2. Highlight the button you want to use for mode switching and select **NavPointMode** from the application listbox, and then tap **OK.**

For more information on your Pocket PC touchpad, refer to the online help on your Pocket PC or go to the Synaptics NavPoint tutorial located on the Companion CD. To locate the Pocket PC online help, go to the **Start** menu, tap **Settings > System** tab > **Synaptic NavPoint > Help.** 

# **Applications**

# Installing Applications

Install applications on your iPAQ Pocket PC from your:

- Computer by using Microsoft ActiveSync
- iPAQ Pocket PC if the application file has a .cab extension
- iPAQ Pocket PC or your computer by copying an application file that has an .exe or .cef extension

To install more applications on your Pocket PC:

- 1. Use the HP Desktop Cradle to connect your Pocket PC to your personal computer.
- 2. Follow the instructions in the Installation Wizard provided with the program you want to install.
- 3. Check the screen on your Pocket PC to see if any further steps are necessary to complete the program installation.

# **Removing Applications**

To remove applications on your Pocket PC:

1. From the **Start** menu, tap **Settings** > **System** tab > **Remove Programs.** 

2. Select the checkbox for the programs you want to remove, and then tap **Remove.** 

**Note:** By removing any application from your Pocket PC, you increase storage memory (used to store data and document files) and program memory (used to run programs) on the unit.

# **Using DockWare**

DockWare is a personalized desk clock, calendar, and screensaver for your Pocket PC. You can select preinstalled photos to be used as a slideshow in the background or you can add your own personal pictures.

### **Starting DockWare**

The DockWare program settings are turned on by default on your Pocket PC. After 5 minutes of inactivity, the screen goes into "DockWare" mode. The software displays the current calendar and a large display of the current time along with running a slideshow of photos in the background.

Also, you can start DockWare immediately by tapping on **Start > Programs > DockWare** icon. Using the stylus, tap and hold anywhere on the screen to view the DockWare options.

### **Stopping DockWare**

The application stops as soon as you touch the screen or push any button on the Pocket PC, with the exception of scrolling up or down to view a photo. Also, DockWare stops running if an alarm or any other popup window displays.

Be aware of the following:

■ If your Pocket PC is running on battery power, this application does not automatically start.

■ If DockWare is running and you take your Pocket PC out of the cradle, the application continues to run on battery power until you stop it.

To disable DockWare, tap and hold anywhere on the screen, then uncheck **Start Automatically** from the popup menu. This menu item acts as a toggle switch to start and stop the DockWare software program. Therefore, if you want to start DockWare again you need to select this option again.

#### **Adding Pictures**

DockWare comes with preinstalled pictures which can be found in the \My Documents\My Pictures folder. To add your own pictures to display:

- Connect your Pocket PC to the desktop PC where the pictures are located.
- Run ActiveSync to synchronize both computers. Refer to Chapter 2, "Synchronizing with Your Computer," for instructions on running ActiveSync.
- Go to Start > Explore > Mobile Device and open the Mobile Device window.
- 4. Open the folder found under \My Documents\My Pictures.
- 5. Copy your pictures to this location.

**Note:** DockWare lists bitmap files with the .bmp extension and lists JPEG files with either the .jpg or .jpeg extension. For more information on using DockWare, tap **Start** > **Programs** > **DockWare** > **Help.** 

## **Using HP Image Zone**

When you use HP Image Zone you can review and share images from your iPAQ Pocket PC. Also, you can print, send, record and e-mail images directly from your Pocket PC, or create slideshows to share your pictures with friends and family.

When you launch the HP Image Zone, the following icons are displayed on the bottom of the screen.

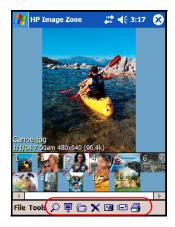

| lcon     | Definition                                           |
|----------|------------------------------------------------------|
| P        | Tap to view the photo in full screen.                |
| 更        | Tap to start slideshow mode.                         |
|          | Tap to change folders.                               |
| ×        | Tap to delete photo.                                 |
| <b>1</b> | Tap to record and attach an audio clip to the photo. |
|          | Tap to send the photo using your favorite method.    |
| <b>3</b> | Tap to print using your favorite method.             |
|          | <u> </u>                                             |

#### **Viewing Thumbnail Photos**

To view a photo:

1. From the **Start** menu, tap **Programs > HP Image Zone.** 

**Note:** By default, the viewer opens in Browse mode. Browse mode displays a thumbnail view of the photos in the current folder.

2. Tap a thumbnail (i.e., a small representation of a larger image) to select the photo. A preview of the photo and information about it is displayed.

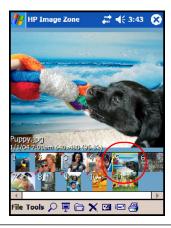

**Note:** To view photos in HP Image Zone, be sure your scroll bar has been moved all the way to the left. Otherwise, you might not be able to see other photos in the thumbnail view.

To view photos in a different folder:

- 1. Tap File in the Command bar, and then tap Open.
- 2. Select the folder you want.
- 3. Tap **OK**. HP Image Zone now displays the photos from the new file folder you selected.

#### **Viewing a Photo Full-Screen**

To view a photo full-screen and zoom in or out:

- 1. From the **Start** menu, tap **Programs > HP Image Zone.**
- 2. Select the photo by tapping on its thumbnail.
- 3. Tap on the preview window or tap **Tools** > **View Image.**
- 4. Zoom in or out using the tool bar buttons. If the photos are too large to fit on the screen, you can display other parts of the photo by dragging the stylus on the screen.
- 5. Tap **OK** to close the View Image screen.

## Viewing a Slideshow

You can view a slideshow of the photos in a specified folder.

- 1. From the **Start** menu, tap **Programs > HP Image Zone.**
- 2. Tap Tools > View Slideshow.
- 3. Tap anywhere on the screen to display the on-screen controls. You then can use the on-screen controls to move forward or backward through the slides or to end the slideshow.

The touchpad also can be used to move forward or backward through the slides.

You can control slideshow display options, such as:

- Sequence--the order in which photos are displayed
- Delay--the amount of time each photo displays before the slideshow moves to the next photo
- Rotation--the slideshow can automatically rotate the photos so they display on the full screen
- Transition Effect--the method used by photos to exit and enter the slideshow

To change slideshow settings:

- 1. From the **Start** menu, tap **Programs > HP Image Zone.**
- 2. Tap **Tools** > **Settings** > **Slideshow** tab.
- Select the settings and effects you want to use in your slideshow.
- 4. Tap **OK** to exit the menu.

## **Printing Photos**

You can print pictures from HP Image Zone if Print Manager has been installed from the Companion CD.

To print a picture:

- 1. From the **Start** menu, tap **Programs > HP Image Zone.**
- 2. Select the picture to be printed by tapping on its thumbnail.
- 3. Tap **File > Print.**
- 4. Select **Print Manager** or **HP Instant Share Printing** and tap **Next.**
- 5. Follow the instructions on the screen to print your picture.

Note: For more information on using HP Image Zone, tap **Start** > **Programs** > **HP Image Zone** > **Help.** 

## **E-mailing Photos**

Using HP Image Zone, you can e-mail photos to all of your family and friends. To send photos as e-mail attachments:

- 1. From the **Start** menu, tap **Programs > HP Image Zone.**
- 2. Select the photo you want to e-mail.
- 3. Tap the e-mail icon located at the bottom of the screen.
- 4. Tap E-mail Attachment, and then Next.
- 5. Enter the e-mail address, and then tap **Send.**

**Note:** Instant Share is not supported on the HP iPAQ hx4700 series Pocket PC.

## Attaching a Sound File to a Photo

To add sound to a photo:

- 1. From the Start menu, tap Programs > HP Image Zone.
- 2. Select the photo to which you want to attach a sound file by tapping on its thumbnail.
- 3. Tap the **Cassette** icon on the Command bar located at the bottom of the screen.
- 4. Tap the **Record** button on the **Sound** toolbar.

| lcon | Name   | Function                                                     |
|------|--------|--------------------------------------------------------------|
| •    | Record | Starts recording sound.                                      |
|      | Stop   | Stops the current recording.                                 |
| •    | Play   | Plays the recorded sound associated with a selected photo.   |
| ×    | Delete | Deletes the recorded sound associated with a selected photo. |

- 5. Speak into the microphone or record the sound you want to associate with the photo.
- 6. Tap the **Stop** button on the **Sound** toolbar.

All photos with associated sound files have a speaker icon on the thumbnail.

To change audio options:

- 1. From the **Start** menu, tap **Programs > HP Image Zone.**
- 2. Tap **Tools** located on the Command bar at the bottom of the screen.
- 3. Tap **Settings** > **Audio** tab.
- 4. Select your audio options.
  - □ Codec settings: PCM or GSM 6.10.
    - ◆ GSM 6.10 provides good voice recording and takes up far less space than Pulse Code Modulation (PCM).
    - ◆ PCM provides better sound quality but may take up to 86 times more storage space than GSM 6.10 recordings.
  - ☐ Format: Select sound quality.
    Higher sound quality recordings take up more storage space.
- 5. Tap **OK** to exit this menu.

# Using Backup/Restore Programs

Use iPAQ Backup or Microsoft ActiveSync Backup to back up and restore information on your iPAQ Pocket PC.

**Note:** Your iPAQ Pocket PC came preinstalled with iPAQ Backup. However, you must install ActiveSync on your computer before using ActiveSync Backup.

To help reduce the chance of losing information, you should back up information on a regular schedule.

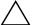

**CAUTION:** Restoring your information replaces the current information on your iPAQ Pocket PC with the information saved in your backup.

## Using iPAQ Backup to Backup/Restore

iPAQ Backup saves your data in a backup file. You can designate a file name and a location for the file to be saved. iPAQ Backup performs a backup to a memory card, main memory, or the iPAQ File Store folder. Close all programs on your iPAQ Pocket PC before backing up or restoring your information.

To backup/restore using iPAQ Backup:

- 1. From the **Start** menu, tap or tap **Programs** > iPAQ **Backup**.
- 2. Tap the **Backup** tab or the **Restore** tab.
- 3. Select the files and folders to be backed up or restored.
- 4. Select file location for backed-up data.
- 5. Set backup or restore options and press OK.
- 6. Press the **Backup** or **Restore** button, and then press the **Start** button on the next screen.

## Using ActiveSync To Backup/Restore

Use Microsoft ActiveSync Backup to back up and restore information on your HP iPAQ. To help reduce the chance of data loss, perform a backup on a regular schedule.

**Note:** Before using ActiveSync Backup, you must first install ActiveSync from the Companion CD.

Close all programs on the Pocket PC before performing a backup or restore.

#### To backup/restore:

- 1. Connect the HP iPAQ to your computer.
- 2. On your computer, open ActiveSync by clicking **Start > Programs > Microsoft ActiveSync.**
- 3. In ActiveSync, click **Tools > Backup/Restore.**
- 4. Select the **Backup** or **Restore** tab, and then choose your options.
- 5. Click Backup Now or Restore Now.

# **Using Pocket Informant**

Pocket Informant enhances your built-in Contacts, Calendar, and Tasks applications with more powerful tools on your Pocket PC, while still allowing you to synchronize with ActiveSync.

**Note:** Pocket Informant is on by default the first time you use your Pocket PC.

If you do not want to use Pocket Informant:

- 1. From the **Start** menu, tap **Programs > Pocket Informant.**
- 2. Tap the **Support** icon , and then **Support > Override** System PIM Shortcuts.

**Note:** Once you have selected to turn off Pocket Informant, you must perform a soft reset for the change to take effect.

#### **Pocket Informant Toolbar**

The five main components that are available on the Toolbar, just above the Command bar, are Calendar, Notes, Tasks, Contacts, and Search.

| Component | Function                                                                                                    |
|-----------|----------------------------------------------------------------------------------------------------|
| Calendar  | A scheduling feature fully integrated with contacts and other features. You can view the calendar by the agenda, day, week, or month.                                                |
| Notes     | A written or recorded reminder (memo) to yourself.                                                                                                    |
| Tasks     | A personal or work-related errand (or job) you want to track through completion. A task can occur once or repeatedly (a recurring task).                                             |
| Contacts  | A list of people, inside or outside of your organization, about whom you can save several types of information, such as street and e-mail addresses, telephone and fax numbers, etc. |
| Search    | A comprehensive filter which provides wildcard support, date spans (duration), and specific category filter support.                                                                 |

#### **Menus and Options**

Pocket Informant provides the following menus and options located at the bottom of the screen:

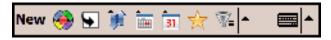

- New button enters new or edit existing data.
- **Support** menu changes color schemes, view options, take screenshots, import/export calendars, manage your PI data, and turn on the infrared beam to exchange data.
- Go to Today button goes directly to the current date in the calendar view.
- **Toolbar** button provides the option of changing between three possible toolbars: Filter, New Entry, or ABC (used for Contacts) located at the top of the screen.

■ Calendar Preferences menu - used to switch calendar views such as the Agenda, Day, Week, or Month View or any other frequently changed options.

# **Using TodayPanel Lite**

TodayPanel Lite is a Today screen plug in that allows you to quickly view and change a variety of options. The options you can change are:

Battery power (battery and external)

| lcon      | Name                      | Description                                                                                                    |
|-----------|---------------------------|----------------------------------------------------------------------------------------------------|
| ि         | TodayPanel<br>Lite        | Change the TodayPanel Lite options, the Today screen settings, and allows you to power off the Pocket PC.                                                                         |
| 100%      | Battery<br>power          | View the amount of battery power remaining, set<br>the standby period, set the time duration for turning<br>off the Pocket PC, set the USB charging method.                       |
| 14.22MB   | Main<br>memory            | View the amount of main memory available on the Pocket PC. Also you can view, activate, and stop all running programs from this screen.                                           |
| .105.17MB | Storage<br>card<br>memory | View the amount of storage card memory available or how much memory is allocated to iPAQ File Store. Also you can view, activate, and stop all running programs from this screen. |
| <b>♦</b>  | Backlight                 | View and change the backlight options on the Pocket PC.                                                                                                    |

To use TodayPanel Lite, from the **Today** screen, tap the icon of your choice, make the appropriate changes, and tap **OK**.

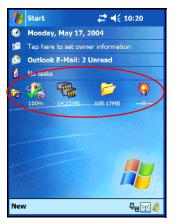

TodayPanel Lite also has the flexibility to change the icons to compact mode, as shown here, which allows more space on the Today screen. Also, you can change memory and storage settings to display as percentages instead of file sizes.

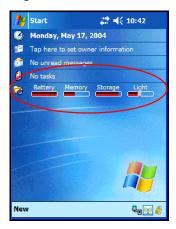

To change to compact mode:

- 1. Tap 👼 > Options to open the TodayPanel Lite application.
- 2. Tap the **Display Mode** listbox and select **Compact.**
- 3. Tap **Bar Color...** to change the color of the bar and tap **OK.**

To display the memory and storage as percentages:

- 1. Tap 👼 > Options to open the TodayPanel Lite application.
- 2. Tap the **Display Memory as** listbox or the **Display Storage as** listbox and select the percentage listed.
- 3. Tap **OK**.

To remove the TodayPanel Lite from the Today screen:

- 1. From the **Start** menu, tap **Settings > Today** icon **> Items** tab.
- 2. Uncheck the **TodayPanel** checkbox and tap **OK**.

# **Using iTask**

The iTask application, sometimes called iPAQ Task Manager, allows you to quickly access the most frequently used features on your iPAQ Pocket PC.

From iTask you can manage tasks that are already running, launch new programs, and more. Each task that is currently running on the Pocket PC shows up in a list.

Tap on a task to bring the current program into the foreground or tap and hold to bring up the Task Menu.

To start iTask, from the **Start** menu, tap **Programs** > iTask.

**Note:** Press and hold the iTask button ( **(**) on the front of your iPAQ Pocket PC to switch between the current application and the last application you were running.

## **Using Print Manager**

Print Manager enables you to print directly from your Pocket PC to Bluetooth, infrared, and network printers. For complete setup and installation instructions, refer to Print Manager located on the Companion CD.

# Programs Available on the HP iPAQ

The software programs described below are preinstalled on your iPAQ Pocket PC. You can find detailed information for using these programs in the Help files located on your iPAQ Pocket PC. To access these Help files, tap **Start > Help** and select a program.

In addition, the Microsoft Pocket PC Basics Help provides instructions on operating the Pocket PC. To locate Pocket PC Basics, go to the **Start** menu > **Help** > **Pocket PC Basics**.

**Note:** If your Pocket PC loses power, the preinstalled programs are not deleted.

| HP iPAQ Software        | Function                                                                                                    |
|-------------------------|----------------------------------------------------------------------------------------------------|
| HP Asset Viewer         | Lists detailed information about your system and its configuration.                                                                                                    |
| Bluetooth Manager       | Manages pre-configured connections with other Bluetooth-enabled devices.                                                                                                    |
| Bluetooth Phone Manager | Manages Internet connections for your Pocket PC in line with your cell phone and your cell phone service provider. Also simplifies the Bluetooth pairing procedure between your Pocket PC and your cell phone. |

(Continued)

6–17

#### (Continued)

User's Guide

| HP iPAQ Software             | Function                                                                                                    |
|------------------------------|----------------------------------------------------------------------------------------------------|
| Button Lock                  | Enable this feature while the Pocket PC is in standby mode to disable all buttons except the power button to ensure the device is not accidentally turned on.                                                     |
| ClearVue Presentation Viewer | Allows you to view presentations as they were created or you can create a custom slide list of which slide you want to view.                                                                                      |
| ClearVue PDF Viewer          | Allows you to view portable document format (pdf) files.                                                                                                    |
| DockWare                     | A personalized desk clock, photo/slideshow/screen saver, and calendar for your Pocket PC.                                                                                                    |
| HP Image Zone                | Displays individual images and runs slide shows. Also displays images from the SD storage card of a digital camera.                                                                                               |
| HP ProtectTools              | Provides software security on the Pocket PC to ensure there is no risk of losing sensitive data.                                                                                                    |
| iPAQ Backup                  | Allows you to back up your data to protect it from loss due to a drained battery, accidental deletion, or hardware failure.                                                                                       |
| iPAQ Wireless                | Provides a centralized control to all wireless features on your Pocket PC. Allows you to turn all wireless features on and off and configure settings for the Wireless Local Area Network (WLAN), Bluetooth, etc. |
| iTask                        | Allows you to quickly access the most frequently used features on your iPAQ Pocket PC.                                                                                                    |
| Pocket Informant             | Enhances your built-in Contacts, Calendar, and Tasks applications with more powerful tools on your Pocket PC                                                                                                    |
|                              | (Continued)                                                                                                    |

| HP iPAQ Software   | Function                                                                                           |
|--------------------|----------------------------------------------------------------------------------------------------|
| Print Manager      | Enables wireless printing using Bluetooth, Infrared, and network connections.                      |
| Self-Test          | Runs a basic diagnostic test on the device.                                                        |
| Synaptics NavPoint | Allows you to change your touchpad or cursor settings on your Pocket PC.                           |
| TodayPanel Lite    | Allows you to quickly access the battery, memory, storage, and backlight option on your Pocket PC. |

The following table lists Microsoft Windows Mobile Software programs included on your Pocket PC.

| Microsoft Pocket PC<br>Software | Function                                                                                                    |
|---------------------------------|----------------------------------------------------------------------------------------------------|
| ActiveSync                      | Synchronizes the information between your Pocket PC and computer so you have the latest information in both locations. Be sure you install ActiveSync on your computer before connecting the cradle and iPAQ Pocket PC to your computer. |
| Calculator                      | Performs calculations and converts currency.                                                                                                    |
| Calendar                        | Schedules appointments, meetings, and other events, and sets an alarm to remind you of the appointments. Appointments for the day are displayed on the <b>Today</b> screen.                                                              |
| Contacts                        | Provides a list of colleagues and friends to e-mail and telephone.                                                                                                    |
|                                 |                                                                                                    |

(Continued)

| Microsoft Pocket PC<br>Software | Function                                                                                                    |
|---------------------------------|----------------------------------------------------------------------------------------------------|
| Messaging                       | Receives and sends Internet e-mail messages in Inbox on your iPAQ Pocket PC or your computer if ActiveSync is installed. You must have an e-mail address provided by your Internet Service Provider (ISP) or employer to send and receive e-mail. |
| Notes                           | Creates handwritten or typed notes, drawings, and recordings.                                                                                                    |
| Password                        | Protects your device from unauthorized use by allowing you to set up a password for access. If HP ProtectTools is enabled, then Microsoft Password is disabled.                                                                                   |
| Pictures                        | Views individual pictures, runs a slide show, or sets a picture as the background on the <b>Today</b> screen.                                                                                                    |
| Pocket Excel                    | Able to create and edit workbooks or view and edit Excel workbooks created on your computer.                                                                                                    |
| Pocket Internet Explorer        | Browses the Internet and downloads pages through synchronization or by connecting to the Internet.                                                                                                    |
| Pocket Word                     | Creates new documents or views and edits Word documents created on your computer.                                                                                                    |
| Settings                        | Obtains quick access to settings for the backlight, clock, memory, power, regional settings, <b>Today</b> screen, sounds and notifications, etc.                                                                                                  |
| Tasks                           | Tracks your to-do list.                                                                                                    |

| Microsoft Pocket PC<br>Software  | Function                                                                                                    |  |
|----------------------------------|----------------------------------------------------------------------------------------------------|--|
| Terminal Services Client         | Logs onto your computer and uses all the programs available on that computer from your Pocket PC (Windows 2000 and XP or later). |  |
| Windows Media Player<br>9 Series | Plays digital audio and video files in Windows Media or MP3 format on your device.                                               |  |

# **Using HP ProtectTools**

The HP ProtectTools provides on-device security protection, minimizing the risk of losing sensitive information on your HP iPAQ Pocket PC. HP ProtectTools provides strong authentication and encryption of email, calendar, contacts, notes, tasks, and/or all files stored in the My Documents folder. It can also be used to encrypt data stored on expansion cards.

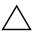

**CAUTION:** HP ProtectTools provides strong protection of your Pocket PC and the data stored on it. To access the Pocket PC, you will have the option of enabling either a PIN or password. If you forget your PIN or password, you will be able to access the device with a backup question and answer. If you forget both your PIN/password and question/answer, there is no way to unlock your device. You will have to reset it, resulting in the loss of **all** data on your iPAQ Pocket PC, including data stored in iPAQ File Store. It is recommended that you remember your PIN/password and question/answer.

# **Setting Up Security**

You should only need to set up security one time. You can make changes to any of your security settings at a later time without going through the setup procedure again. Refer to "Manage Security Settings" later in this chapter for more information.

To set up security on your iPAQ Pocket PC:

1. From the **Today** screen, tap **Start > Settings > Personal** tab >**HP ProtectTools.** 

|       | you                | e security configuration screen displays the message "Do u want to configure HP ProtectTools security on your vice?" Tap <b>Yes.</b>                                                                                                    |
|-------|--------------------|----------------------------------------------------------------------------------------------------|
| 3.    |                    | the <b>Lock Settings</b> screen, select your choices for the lowing:                                                                                                    |
|       |                    | <b>Lock device</b> —secures device by requiring your PIN or password to authenticate access to the HP iPAQ.                                                                                                    |
|       |                    | <b>Log off</b> —secures device by requiring your PIN or password, stops running all programs, and encrypts your data. You can also select the amount of time between when you last used the device and when the data is encrypted.                                                                                                    |
| use   | you                | Because encryption/decryption can take some time, if you ar device frequently, you may want to select a longer of time.                                                                                                    |
| F     |                    | or time.                                                                                                    |
|       | Taj                | o Next.                                                                                                    |
| 4.    | Fro                |                                                                                                    |
| 4.    | Fro                | o Next.  om the Unlock Settings screen, select the method in which a want to unlock your HP iPAQ, along with the number of empts allowed for each setting:                                                                                                    |
| 4.    | Fro<br>you<br>atto | o Next.  om the Unlock Settings screen, select the method in which a want to unlock your HP iPAQ, along with the number of empts allowed for each setting:                                                                                                    |
| 4.    | Fro                | o Next.  om the Unlock Settings screen, select the method in which a want to unlock your HP iPAQ, along with the number of empts allowed for each setting:  4-digit PIN—a four-digit number  Password—a combination of numbers and/or letters of                                                                                                    |
| 4. 5. | Free you atte      | o Next.  on the Unlock Settings screen, select the method in which a want to unlock your HP iPAQ, along with the number of empts allowed for each setting:  4-digit PIN—a four-digit number  Password—a combination of numbers and/or letters of any length  Strong alphanumeric password—a minimum of eight characters including at least one uppercase letter, one                                   |
| 4. 5. | From your atto     | o Next.  on the Unlock Settings screen, select the method in which a want to unlock your HP iPAQ, along with the number of empts allowed for each setting:  4-digit PIN—a four-digit number  Password—a combination of numbers and/or letters of any length  Strong alphanumeric password—a minimum of eight characters including at least one uppercase letter, one lowercase letter, and one number. |

| ū                                 | Select what the device should do if you fail to answer your hint question correctly after the associated number of attempts.                                                                                                    |
|-----------------------------------|----------------------------------------------------------------------------------------------------|
|                                   | It is recommended that you select the default, "Pause retrying question."                                                                                                    |
|                                   | Select whether to keep security after a hard reset.                                                                                                    |
|                                   | It is recommended that you select this option to ensure that a stored in your iPAQ Pocket PC remains secure after a eset.                                                                                                    |
| 8. Ta <sub>1</sub>                | p Next.                                                                                                    |
| 9. Fro                            | om the Encryption Settings screen:                                                                                                    |
| □ Select the encryption strength. |                                                                                                    |
|                                   | ◆ Lite is the fastest but least secure algorithm.                                                                                                    |
|                                   | ◆ Blowfish is both fast and secure.                                                                                                    |
|                                   | ◆ Triple DES and AES are the most secure.                                                                                                    |
| Note:                             | It is recommended that you use the default, <b>AES.</b>                                                                                                    |
|                                   | Select which data you want encrypted. If you select to have the My Documents folder encrypted, you can also choose whether to encrypt media files (for example, audio, video, or picture files). Media files often take longer to encrypt and decrypt than other file types. |
|                                   | Select whether you want the encryption status displayed. Selecting this option allows you to monitor the encryption/decryption process. Refer to                                                                                                    |

User's Guide 7–3

more information.

"Encrypting/Decrypting Data" later in this chapter for

#### 10. Tap Next.

- 11. From the **Security Configuration Complete** screen, tap **Continue** to create your PIN or password and answer your hint question.
- 12. Prior to entering your PIN or password, you will be asked for a passphrase. Tap **OK**, then follow the onscreen instructions to create a passphrase.

**Note:** The passphrase is not something you will need to remember on a daily basis, but you should remember it for future reference. For more information on passphrases, tap the **More Information...** button.

#### 13. Tap **OK**.

- 14. If requested, enter your PIN or password two times for verification purposes.
- 15. From the **Set up Passwords** screen, select your hint question by tapping the left and right arrow buttons near the question. Answer the question two times for verification purposes.
- 16. Tap OK. Your iPAQ Pocket PC will reset itself after a few seconds, or you can tap the Reset Now button to reset the device immediately.

**Note:** After the device has completed the reset process, you will be asked for your PIN or password before you can begin using it again.

# Using Your iPAQ Pocket PC with HP ProtectTools

#### **Unlocking Your Pocket PC**

The authentication method for unlocking your Pocket PC is as follows:

- Enter your PIN or password when prompted. If you successfully enter your PIN or password, the device unlocks.
- After the number of attempts you selected during setup, if you still do not enter your PIN or password correctly, you are prompted to answer the hint question you defined. If you successfully answer your hint question, the device unlocks.

**Note:** After you successfully authenticate, you are prompted to reset any authentication information you didn't enter correctly. For example, if you forgot your PIN, but successfully enter your hint question/answer, you are prompted to enter a new PIN.

If you do not answer your hint question successfully, you will have an increasing time delay between hint question/answer attempts until you enter the correct answer. If you have completely forgotten the answer to your hint question and will not remember it with further attempts, then you must tap the **Reset Now** button.

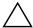

**CAUTION:** If you tap the **Reset Now** button, you will lose all data on the device, including the iPAQ File Store. If you choose this option, be aware that resetting iPAQ File Store could take more than 10 minutes after the iPAQ initialization process has been completed. It is recommended that you connect your device to AC power during this period to avoid timeouts.

If you perform a hard reset instead of tapping the **Reset Now** button, your iPAQ Pocket PC returns to its default settings and loses all information (files, settings, etc.) except data stored in iPAQ File Store. In this case, you must still answer your hint question to regain access to your Pocket PC. For more information on performing a hard reset, refer to Chapter 1, "Getting to Know Your iPAQ Pocket PC."

## **Encrypting/Decrypting Data**

If your iPAQ Pocket PC has been off for longer than the time you selected during setup, your data is encrypted. When you turn the device on, you will be prompted to authenticate using your PIN or password. After successful authentication, your data will be decrypted. This may take a few moments depending on the amount of data you chose to have encrypted.

You can monitor the decryption process in two ways:

- If you selected **Display encryption status** on the Encryption Settings screen during setup, the HP ProtectTools window displays the decryption status.
- If you choose not to display this status, the encryption/decryption process will proceed in the background allowing you to use your Pocket PC for other purposes.

■ In either case, a blue lock icon will appear in the Taskbar at the bottom of the Today screen during decryption. When the icon disappears, decryption is complete. Typically you will notice that the Pocket PC responds more slowly during the encryption/decryption process.

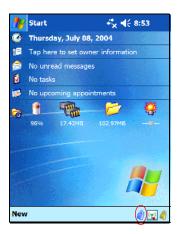

You must authenticate yourself and wait for the decryption process to complete before synchronizing using Microsoft ActiveSync. If decryption is not complete before synchronization begins, ActiveSync may not be initiated. To correct the problem, disconnect and reconnect the device after decryption is complete.

If you enable Server Synchronization on ActiveSync, it is recommended that you do not select a Mobile Schedule to automatically initiate synchronization. Since authentication and decryption are necessary when the Pocket PC is turned on, automatic synchronization will not work properly when HP ProtectTools is enabled. The same problem may also arise when using other server-based synchronization products.

## Changing Your HP ProtectTools Settings

If you want to change your PIN, password, or question/answer, you can do so easily. To do so, tap the yellow lock icon in the Taskbar at the bottom of the Today screen.

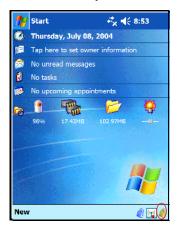

Five options are displayed:

- Lock Device
- Logoff
- Change Passwords
- Manage Encrypted Folders
- Manage Security Settings

#### **Lock Device**

Selecting this option allows you to manually lock your Pocket PC, requiring authentication to access the device. Data and files are not encrypted.

#### Logoff

Selecting this option allows you to manually log off your Pocket PC, requiring authentication to access the device. Data and files are encrypted.

#### Change Passwords

To change your PIN or Password:

- 1. Tap Change Passwords.
- 2. Enter your current PIN or password to authenticate yourself.
- 3. Select the information you want to change (PIN/password or Question/Answer pair), then tap the **Change** button.
- 4. Follow the onscreen instructions to make the change.

#### **Manage Encrypted Folders**

By default, all data in the My Documents folder is encrypted. Selecting Manage Encrypted Folders allows you to choose other folders to store encrypted data. These can include data stored on expansion cards.

To select other folders to store encrypted data:

- 1. Tap Manage Encrypted Folders.
- 2. Tap **Encrypted Folders** at the bottom of the screen.
- 3. Tap the **Add** button.
- 4. Enter the name, location, and estimated size of the folder to be encrypted.
- 5. Tap **OK.** The device will format the new folder.
- 6. Tap **OK**.

#### **Manage Security Settings**

You can disable security or make changes to any of the settings you selected during setup.

To make changes to security settings:

- 1. Tap Manage Security Settings.
- 2. Enter your PIN or password to authenticate yourself.
- 3. To disable security, tap the **Disable Security** button.
- 4. To change any previously selected security settings, tap the appropriate tab at the bottom of the screen and follow the onscreen instructions. The screens match those used during the setup process. For more information, refer to "Setting Up Security" earlier in this chapter.
- 5. Use the **Programs** tab to select any programs you do not want to stop running when you log off. For more information, tap the **Programs** tab, then tap **Help** at the bottom of the screen.

# **Using Wi-Fi**

# **Getting Acquainted with Wi-Fi**

With wireless access, you do not need to use cables to connect your HP iPAQ to the Internet. Instead, access points transmit data to and from your wireless device. Your HP iPAQ can connect to an 802.11b WLAN or connect directly to other WLAN-enabled devices. With Wi-Fi, you can:

- Access the Internet
- Send and receive e-mail
- Access corporate network information
- Use virtual private networks (VPNs) for secure remote access
- Use hotspots for wireless connectivity

**Note:** Use of dial-up and wireless Internet, e-mail, corporate networks, and other wireless communications, such as Bluetooth-enabled devices, may require separately purchased additional hardware and other compatible equipment, in addition to a standard Wi-Fi infrastructure and a separately purchased service contract. Check with your service provider for availability and coverage in your area. Not all web content may be available. Some web content may require installation of additional software.

## Powering Wi-Fi On or Off

To use Wi-Fi on your HP iPAQ, you need to turn on Wi-Fi and set up your device.

**Note:** The Wi-Fi antenna for the HP iPAQ is located in the top of the unit. If you cover up the top of the HP iPAQ after you have turned on Wi-Fi, signal strength may be affected.

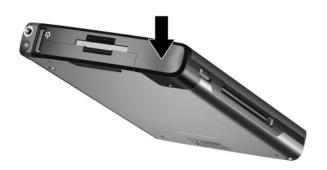

To turn the Wi-Fi on or off:

- 1. From the **Today** screen, tap the **iPAQ Wireless** icon ( in the Command bar located at the bottom of the screen.
- 2. Tap the Wi-Fi button.

When Wi-Fi is powered on, the **Wi-Fi** icon on the iPAQ Wireless screen turns from gray to amber to green and the Wi-Fi light-emitting diode (LED), located on the top left corner of the unit, is solid blue indicating Wi-Fi and/or Bluetooth are on.

**Note:** Even though the indicator is blue to indicate Wi-Fi is turned on, it does not necessarily mean a connection has been established with another device or access point.

If Wi-Fi is off, the Wi-Fi icon turns from green to gray.

**Note:** Some Access Points and networks do not support one or more of the power saving modes that are available. If you cannot connect with a particular wireless network, try turning off the Wi-Fi Power Save modes.

## **Automatically Connecting to a Network**

- 1. If one or more broadcast networks are present, the **Network Indicator** icon ( **?** ) displays in the Navigation bar. Tap the network you want to connect to, and then tap whether the network connects to the Internet (does not use proxy settings) or Work (uses proxy settings).
- 2. If you are prompted for a Network Key (WEP), enter it and tap **Connect.** If you are not sure, contact your network administrator.

## Manually Entering New Network Settings

A wireless network can be added either when the network is detected (the **Network Indicator** icon is showing in the Navigation bar) or manually by entering setting information. To manually add a wireless network:

- 1. Be sure Wi-Fi is on.
- 2. Tap the Connections icon ( → or → > Settings > Advanced tab > Select Networks button.
- 3. Enter or select the network name (or tap **New**) you want to use to either connect to the Internet using an ISP or a Virtual Private Network (VPN) for work. Tap **OK** once completed.

4. Set up your **Dialing Rules** and **Exceptions** and press **OK**.

The next step is to setup your network interface cards.

- 5. From the **iPAQ Wireless** screen, tap > **Settings**.
- 6. Select **Add New ...** in the list box on the **General** tab to start configuring wireless networks.

**Note:** If a network was detected in step 3, the SSID is automatically entered and cannot be changed.

- 7. Enter a SSID into the **Network Name** box.
- 8. In the **Connects to:** box, select where your network connects to (**The Internet** or **Work**).
- 9. If you want to connect to an ad-hoc connection, tap the **This** is a device-to-device (ad-hoc) connection checkbox.
- 10. If authentication information is needed, from the **Configure** Wireless Network screen, tap the Network Key tab.

**Note:** To determine whether authentication information is needed, see your network administrator.

- 11. To configure the type of network authentication to use, select:
  - a. To use Shared Key authentication, tap the Authentication (Shared mode) listbox. Type the network key in the Network Key: box.
  - b. To use data encryption, tap the **Data encryption** (WEP enabled) listbox.
  - If a network key is provided by your network automatically, tap the The Key is provided for me automatically checkbox.

- 12. For increased security, tap **802.1x** tab and select the **Use IEEE802.1x network access control** checkbox. You should only check this option if it is supported by your network environment. Ask your network administrator if you are unsure.
- 13. Select EAP type (PEAP or Smart Card/Certificate) from the listbox.
- 14. Once you have completed entering the network settings, tap **OK** and **OK** again to exit this menu.

## **Searching for Networks to Access**

Networks that you have already configured are preferred networks and can be found on the **iPAQ Wireless** screen > **Settings** > **Wireless Networks** list box. You can choose whether to connect only to preferred networks or to have your HP iPAQ search for and connect to any available network (preferred or not).

- From the iPAQ Wireless screen, tap > Settings > Wireless tab.
- 2. In the **Networks to access** box, tap the type of network you want to connect to (**All Available, Only access points,** or **Only computer-to-computer**).
- 3. To connect only to networks that have already been configured, clear the **Automatically connect to non-preferred networks** checkbox.

**Note:** If you check the **Automatically connect to non-preferred networks** checkbox, your HP iPAQ detects any new networks and provides you the opportunity to configure them.

# **Managing Wireless Network Settings**

In managing your wireless networks, sometimes it is necessary to change network settings. In the next two sections, learn how to view, edit and delete available wireless network settings.

#### Viewing or Editing a Wireless Network

To view or edit an existing or available wireless network:

- 1. Be sure Wi-Fi is on.
- 2. From the **iPAQ Wireless** screen, tap > **Settings** > **Wireless** tab.
- 3. In the **Wireless networks** box, tap the desired network name.
- 4. Edit the existing settings as necessary, and then tap **OK** to save the changes.

## **Deleting a Wireless Network**

To delete an existing or available wireless network:

- 1. Be sure Wi-Fi is powered on.
- 2. From the **iPAQ Wireless** screen, tap > **Settings** > **Wireless** tab.
- 3. In the **Wireless networks** box, tap and hold the network you want to delete.
- 4. Tap **Remove Settings.**

# **Monitoring Signal Strength and Status**

To view the signal strength between your HP iPAQ and an access point Wi-Fi connection:

1. Tap the **Connections** icon ( $\checkmark$  or  $\checkmark$ ) >in the Navigation bar.

2. When the **Connectivity** box displays, you will be able to view the type of network the HP iPAQ is connected to (for example, Work or Internet) and an icon displaying the signal strength.

**Note:** The **Signal Strength** icon will not be displayed if a connection is not present.

- 3. To make changes to the connection settings, tap Settings.
- 4. To exit the **Connectivity** box, tap the **Hide** button.

# **Advanced Network Settings**

Use the next few sections to learn how to set up and change network configuration settings so your HP iPAQ can communicate with other networks.

#### **Advanced Wi-Fi Terms**

It is recommended that you become familiar with the following terms as you begin to use Wi-Fi technology.

| Term                            | Definition                                                                                                    |
|---------------------------------|----------------------------------------------------------------------------------------------------|
| Encryption (WEP) or IEEE 802.1X | A set of security services used to protect 802.11 networks from unauthorized access.                                                                                                    |
| Device-to-computer or ad-hoc    | The mode that does not use access points. It is used in peer-to-peer network communications.                                                                                                    |
| Domain Name System (DNS)        | The way that Internet domain names are located and translated into IP addresses. It is an easy to remember name for an Internet address. (For example, www.horseshow.com instead of the IP address: xxx.xxx.xxx). |

(Continued)

| Term                                                   | Definition                                                                                                    |
|--------------------------------------------------------|----------------------------------------------------------------------------------------------------|
| Hotspots                                               | Public or private areas where there is a wireless access point available. This wireless connection could be located, for example, at a library or cyber cafe. |
| Infrastructure                                         | This connection mode uses wireless access points to connect to networks.                                                                                      |
| Internet Protocol (IP)<br>Address                      | A number that identifies each sender or receiver of information (sent in packets) across the Internet.                                                        |
| SSID or Network Name                                   | SSID is the acronym for the service set identifier. This identification number uses a maximum number of 32 characters and is case sensitive.                  |
| Transmission Control<br>Protocol/ Internet<br>Protocol | The basic communication language (protocol) of the Internet.                                                                                                  |
| Wireless Access Point                                  | The access point provides a wireless connection to a network (additional hardware).                                                                           |
| Windows Internet<br>Naming Service<br>(WINS)           | A way of managing the association of workstation names and locations with IP addresses.                                                                       |

## **Looking Up an IP Address**

To find the IP address the wireless network is using:

- 1. Be sure Wi-Fi is on.
- 2. Connect to a network by tapping the **Connections** icon ( ♣ or ♣ ) > **Settings** > **Advanced** tab > **Select Networks** button.

If you have already connected to a network, skip to step 5.

- 3. Select the network name you want to use to either connect to the Internet using an ISP or a Virtual Private Network (VPN) for work. If you need to change or create a new network management name, tap the **Edit...** or **New...** button. Tap **OK** once you have completed this step.
- 4. From the Connections screen, set up your Dialing Rules and Exceptions and press OK.
- 5. From the **iPAQ Wireless** screen, tap the Wi-Fi **Settings** button > **Network Adapters** tab.
- 6. Tap the appropriate adapter to modify the settings. The IP address displays in the **IP Address** box.

#### Changing TCP/IP Settings

**Note:** Most Internet Service Providers (ISPs) and private networks now use dynamically-assigned IP addresses. You will not need to change the Transmission Control Protocol/Internet Protocol (TCP/IP) settings unless your ISP or private network does not use dynamically-assigned IP addresses. If you are not sure if your ISP or private network use dynamically-assigned IP addresses, check with your network administrator.

#### To change TCP/IP Settings:

- 1. Contact your ISP or network administrator to determine your IP address, subnet mask, and/or default gateway (if needed).
- 2. Be sure Wi-Fi is on.
- 3. From the **iPAQ Wireless** screen, tap > **Settings** > **Network Adapters** tab.
- 4. In the **My network card connects to...** dropdown box, tap either **The Internet** or **Work.**

**Note:** If you are connecting to your ISP at home, tap **The Internet.** If you are connecting to a private network, such as a corporate network at work, tap **Work.** 

- 5. In the **Tap an adapter to modify settings** box, tap **HP iPAQ** Wi-Fi Adapter.
- 6. Tap the **IP Address** tab.
- 7. Tap **Use specific IP address** and enter the requested information.
- 8. Tap **OK** to save your settings.

## **Changing DNS and WINS Settings**

**Note:** Most Internet Service Providers (ISPs) and private networks now use dynamically-assigned IP addresses. You will not need to change Domain Name System (DNS) and Windows Internet Naming Service (WINS) settings unless your ISP or private network does not use dynamically-assigned IP addresses. If you are not sure, check with your network administrator.

Servers that require an assigned IP address may also require a way to map computer names to IP addresses. Your HP iPAQ supports two name resolution options:

- DNS
- WINS

To change server settings:

 Contact your ISP or network administrator to determine which name resolution to use, obtain the specific server address, and determine whether alternate addresses are available.

**Note:** An alternate address may enable you to connect when the primary server is unavailable.

- 2. Be sure the Wi-Fi is on.
- 3. From the iPAQ Wireless screen, tap > Settings > Network Adapters tab.

4. In the **My network card connects to...** dropdown box, tap either **The Internet** or **Work.** 

**Note:** If you are connecting to your ISP at home, tap **The Internet.** If you are connecting to a private network such as a corporate network at work, you should tap **Work.** 

- 5. In the **Tap an adapter to modify settings** box, tap **HP iPAQ** Wi-Fi Adapter.
- 6. Tap the **Name Servers** tab and enter the requested information.
- 7. Tap **OK** to save your settings.

#### **Setting Up VPN Server Connections**

A VPN connection enables you to securely connect to servers, such as a corporate network, via the Internet. To set up a VPN server connection:

- 1. Contact your network administrator for your user name, password, domain name, TCP/IP settings, and host name or IP address of the VPN server.
- 2. Tap the **Connections** icon ( or or x) in the Navigation bar > **Settings** > **Task** tab on the **Connections** screen.
- 3. Under My Work Network, tap Add a new VPN server connection.
- 4. Follow the instructions on the **Make New Connection** screen.

**Note:** For online Help for any screen in the New Connection wizard or while changing settings, tap the **?**.

#### **Changing VPN Server Connections**

- 1. Be sure Wi-Fi is on.
- 2. Tap the **Connections** icon ( or  $\stackrel{\checkmark}{\sim}$ ) >in the Navigation bar, and then **Settings** > **Task** tab.
- 3. Under My Work Network, tap Manage existing connections > VPN tab.
- 4. Tap the VPN connection you want to change, and then tap **Edit.**
- 5. In the **Name** box, enter new name for the connection (for example, your company's name).
- In the Host name/IP box, enter the VPN server name or IP address.
- 7. Next to **VPN type,** tap the type of authentication to use with your device (**IPSec/L2TP or PPTP**). If you aren't sure which option to choose, ask your network administrator.
- 8. Tap Next.
- 9. If you selected **IPSec/L2TP** on the previous screen, tap the type of authentication. If you select **A pre-shared key,** enter the key provided by your network administrator, and then tap **Next.**

**Note:** If you selected **PPTP** in the previous screen, this step is skipped.

10. Enter the user name, password, and domain name provided by your network administrator.

**Note:** If a domain name was not provided, you may be able to connect without entering one.

11. To change advanced settings, tap the **Advanced** button.

Note: You will not need to change advanced settings unless:

- The server to which you are connecting does not use dynamically-assigned IP addresses and you need to enter your TCP/IP settings, or
- You need to change server DNS or WINS settings.
- 12. Tap the **Finish** button to save the changes.

#### Starting VPN Server Connections

To start a connection through a VPN server, be sure Wi-Fi is powered on and connected, and then select the VPN network.

### **Setting Up Proxy Server Settings**

If you are connected to your ISP or private network during synchronization, your HP iPAQ should download proper proxy settings from your computer. If these settings are not on your computer or need to be changed, you will need to set them up manually. To set up proxy server settings:

- 1. Contact your ISP or network administrator for the proxy server name, server type, port, type of Socks protocol used, and your user name and password.
- 2. Be sure Wi-Fi is on.
- 3. Tap the **Connections** icon ( or x) >in the Navigation bar, and then **Settings** > **Task** tab.
- 4. Under My Work Network, tap Edit my proxy server > Proxy Settings tab.
- 5. Tap the This network connects to the Internet and This network uses a proxy server to connect to the Internet checkboxes.
- 6. In the **Proxy server** box, enter the proxy server name.

- 7. If you need to change port number or proxy server type settings, tap the **Advanced** button and change the desired settings.
- 8. Tap **OK**.

## Wi-Fi Security Protocol Utilities

Your HP iPAQ supports the IEEE 802.1X standard for wireless encryption for customers whose network supports this feature. Contact your company's IT Administrator to set up the following features.

#### 802.1X Certificate Enroller

This utility allows you to request a user certificate from a certificate server. Once the certificate has been received and stored on your HP iPAQ, you can access the network using one of the 802.1X protocols. Refer to "Manually Entering New Network Settings" earlier in this chapter for information on selecting one of these protocols.

To retrieve a certificate:

- 1. Be sure your HP iPAQ has an ActiveSync connection to a computer on the same network as the certificate server.
- 2. Tap **Start > Settings > System** tab **> Certificates.**
- 3. Complete the on-screen certificate request form by entering your name, password, and the server in which you want to retrieve the certificate.

4. Tap the **Retrieve Certificate** button to download the certificate from the server. The status box at the bottom of the screen will indicate whether the attempt to retrieve the certificate was successful.

**Note:** The enrollment tool is specifically designed to interact with Microsoft Certificate Servers. Alternate Certificate Authority servers will require a custom enrollment application which can be developed using the Embedded Visual C 4.0 tool and the Software Development Kit for Windows Mobile 2003-based Pocket PCs.

### **LEAP Registration Utility**

Cisco Lightweight Extensible Authentication Protocol (LEAP) is an 802.1X authentication protocol that uses a username and password pair to authenticate access by a wireless client to a wireless router.

Use of the LEAP registration utility is required to log on to a LEAP-authenticated network. Most of the other types of secure networks are set up automatically by the HP iPAQ Wi-Fi connection software. However, accessing a LEAP-authenticated network requires initial registration using this utility. Once you have authenticated and accessed this type of network, a connection can take place automatically whenever you access the LEAP-authenticated network.

To register the LEAP utility:

- 1. Tap **Start > Settings > Connections** tab **> LEAP**.
- 2. Tap **New** to create a LEAP profile. A LEAP profile must contain the following information:

| _ | SSI | $\overline{}$ |
|---|-----|---------------|
|   |     | . )           |
|   |     |               |

Username

Password

□ Domain

- ☐ Authentication type required by the LEAP server
- 3. Tap **Modify** to make changes to the selected LEAP profile from the Wireless LEAP list. Changes to the LEAP profile can also be made by tapping on an entry in the Wireless LEAP list.
- 4. Tap **Delete** to delete the selected LEAP profile from the Wireless LEAP list.

## **Using Bluetooth**

Your iPAQ Pocket PC comes with built-in Bluetooth technology that allows short-range connections and provides fast, reliable, and secure wireless communication.

With Bluetooth powered on, you can send information or perform the following tasks wirelessly between two Bluetooth devices, within a range of approximately 30 feet (10 meters):

- Exchange contacts, calendar items, and tasks
- Send or exchange business cards
- Transfer files
- Synchronize with a computer through an ActiveSync connection
- Partner with a Bluetooth-enabled cell phone and use the cell phone as a wireless modem
- Connect to other Bluetooth devices (Virtual COM port)
- Print to a Bluetooth printer

■ Create a personal area network (PAN) to chat, play games, etc.

**Note:** Use of dial-up and wireless Internet, e-mail, corporate networks, and other wireless communications, such as Bluetooth-enabled devices, might require separately purchased additional hardware and other compatible equipment, in addition to a standard Wi-Fi infrastructure and a separately purchased service contract. Check with your service provider for availability and coverage in your area. Not all Web content may be available. Some Web content might require installation of additional software.

## **Getting Acquainted with Bluetooth**

Before you start using Bluetooth to establish wireless connections, take a few minutes and familiarize yourself with:

- Terms used in this chapter
- Supported Services

**Note:** For more detailed help, refer to the Help files installed on your iPAQ Pocket PC. From the **Start** menu, tap **Programs** > **Help** > **Bluetooth.** 

## **Understanding Terms**

The following Bluetooth terms are used throughout this chapter.

| The Term                              | Means                                                                                                    |
|---------------------------------------|----------------------------------------------------------------------------------------------------|
| Authentication                        | Verification of a numeric passkey before a connection or activity can be completed                                                                                                    |
| Authorization                         | Approval of a connection or activity before it can be completed                                                                                                    |
| Bonding (Paired devices)              | Create a trusted connection between your device and another. After a bond is created, the two devices become paired.  A paired device does not require authentication or authorization. |
| Device address                        | Unique electronic address of a Bluetooth device                                                                                                    |
| Device discovery                      | Location and recognition of another Bluetooth device                                                                                                    |
| Device name                           | Name that a Bluetooth device provides when discovered by another device                                                                                                    |
| Data Encryption                       | A conversion process that is used for protecting data.                                                                                                    |
| Link key                              | Code used to securely pair devices.                                                                                                    |
| Passkey                               | Code you enter to authenticate connections or activities requested by other devices.                                                                                                    |
| Personal Information<br>Manager (PIM) | Collection of programs used to manage daily business tasks (for example: Contacts, Calendar, and Tasks)                                                                                 |
| Profiles                              | Collection of Bluetooth settings                                                                                                    |
| Service discovery                     | Determination of which programs you have in common with other devices.                                                                                                    |

#### **Supported Services**

The functions that Bluetooth supports are called services. You can communicate only with Bluetooth devices that support at least one of the following services:

- Basic Printer profile (BPP)
- Dial-up Networking (DUN) profile
- File Transfer Protocol (FTP)
- Generic Access Profile (GAP)
- LAN Access Profile (LAP)
- Object Exchange (OBEX) Protocol
- Object Push Protocol (OPP)
- Personal Area Network (PAN) profile
- Serial Port Profile (SPP)
- ActiveSync Uses SPP to connect to ActiveSync on a computer

## **Powering Bluetooth On or Off**

To turn on Bluetooth:

- 1. From the **Today** screen, tap the **iPAQ Wireless** icon located in the Navigation bar at the bottom of the screen.
- 2. On the iPAQ Wireless screen, tap the **Bluetooth** icon.

When Bluetooth is turned on, the **Bluetooth** LED on the front of your Pocket PC is blue.

To turn off Bluetooth, tap the **Bluetooth** icon again. When Bluetooth is turned off, the Bluetooth LED turns off and no incoming or outgoing Bluetooth connections are possible.

Battery Saving Tip: Turn Bluetooth off when you are not using it.

## **Working with Bluetooth Settings**

From the tabs in **Bluetooth Settings**, you can:

- Turn Bluetooth on and off
- Enter or change your iPAQ Pocket PC Bluetooth name
- Set your connection preferences
- Enable Bluetooth services
- Specify security settings
- Define settings for sharing and connecting
- Select a user profile
- View software and port information

#### **Opening Bluetooth Settings**

- 1. From the **Today** screen, tap the **iPAQ Wireless** icon in the Command bar.
- 2. On the iPAQ Wireless screen, tap **Bluetooth > Settings** button

#### **Setting Accessibility Properties**

Before your Pocket PC interacts with other Bluetooth devices, you need to enter or change the accessibility properties to define how you want your Pocket PC to interact.

To access the Accessibility screen:

 From the Today screen, tap the iPAQ Wireless icon in the Command bar.

- On the iPAQ Wireless screen, tap Bluetooth > Settings > Accessibility tab.
- 3. Highlight the name in the **Name** field and enter your new Device ID name. The device name is what other devices see on their screen when they locate your device.
- 4. Select Allow other devices to connect.
- 5. Select either All devices or Paired devices only.

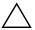

**CAUTION:** Selecting **All devices** allows any device, even those unknown to you, to connect to your Pocket PC. After they are connected, security settings for specific services apply as specified in the Bluetooth Settings. Selecting **Paired devices only** allows only devices that you trust to connect to your Pocket PC.

**Note:** Paired devices share and exchange an internally generated secure Link Key before connecting.

 Select Other devices can discover me if you want to allow other devices to search and locate your Pocket PC. Otherwise, leave this box unchecked.

**Note:** If another device has your device's address and you have selected **Other devices can discover me,** that device may be able to locate your device even though you did not select for it to be discovered.

7. Tap **OK** to save your changes.

#### **Enabling Bluetooth Services**

You can use any of the following security options when transferring files, creating a serial port connection, exchanging business card information, configuring dial-up networking, and joining a personal network.

- Enable service
- Authorization required

■ Authentication (Passkey) required (with or without encryption required)

#### **Automatically Enabling Service**

To automatically enable service:

- From the Today screen, tap the iPAQ Wireless icon in the Command bar.
- 2. Tap **Bluetooth > Settings > Services** tab.
- 3. In the **Services** box, select the service you want to enable: **File Transfer, Information Exchange, Serial Port, Personal Network Server, Hands free,** or **Dial-up Networking Server.**
- 4. The **Service settings** automatically enable the service and authentication settings. Tap on the appropriate checkbox to change these settings to your preference.
- 5. Tap **OK** to return to the iPAQ Wireless Screen if you enabled **Personal Network Server** or **Dial-up Networking Server**.

If you enabled **File Transfer, Information Exchange, Serial Port,** or **Hands free,** tap the **Advanced...** button and follow the directions below for the appropriate service setting.

#### **File Transfer Advanced Settings**

When you enable File Transfer, you need to set a shared folder from which to transfer outgoing or in which to receive incoming files.

- 1. Tap the folder icon and locate a desired file folder.
- 2. Tap **OK** to save the settings and exit the screen.
- 3. Tap **OK** again to return to the iPAQ Wireless screen.

#### **Information Exchange Advanced Settings**

If you selected Information Exchange and tapped the Advanced button, the following screen displays.

1. Tap the My business card (vCard) icon.

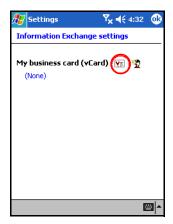

- 2. Select your business card information from the Contact Information List and tap **OK** to save the settings.
- 3. Tap **OK** again to return to the iPAQ Wireless screen.

**Note:** To create a new business card, tap the **Contacts** icon next to the vCard icon and create a new business card. Tap **OK** when you are finished.

#### **Serial Port Advanced Settings**

If you selected Serial Port and tapped on the Advanced button:

- 1. Change the Inbound COM Port and Outbound COM Port numbers if they are incorrect.
- 2. Tap **OK** to save the settings and exit the screen.
- 3. Tap **OK** again to return to the iPAQ Wireless screen.

#### **Hands Free Advanced Settings**

If you selected Hands Free and tapped on the Advanced button:

The hands-free settings are automatically set.

1. Tap the checkboxes to select or deselect any settings.

- 2. Tap **OK** to save the settings and exit the screen.
- 3. Tap **OK** to return to the iPAQ Wireless screen.

#### **Requiring Authorization to Access Services**

If you elect to require authorization to access services, you must authorize each connection. Your Pocket PC will then always ask you if the connection should be permitted.

To require authorization to access services:

- From the Today screen, tap iPAQ Wireless > Bluetooth > Settings > Services tab.
- 2. Tap the tab for the service you want to enable: File Transfer, Information Exchange, Serial Port, Dial-up Networking, Personal Network Server, or Audio Gateway.
- 3. Select Authorization required.
- 4. Tap **OK**.

#### Requiring a Passkey or Bond

To establish a secure connection with another device, you can use the passkey feature or an established bond. You can also add data encryption to this type of security.

A passkey is a code you enter to authenticate connections requested by other devices. The passkey must be known and used by both parties or the connection will not be allowed.

To require a passkey or bond:

- From the Today screen, tap iPAQ Wireless > Bluetooth > Settings > Services tab.
- 2. Tap the tab for the service you want to enable: File Transfer, Information Exchange, Serial Port, Personal Network Server, Hands free, or Dial-up Networking Server.
- 3. Select Authentication (Passkey) required.
- 4. Select **Encryption Required** if you want to require all data exchanged between the devices to be encrypted.
- 5. Tap **OK**.

#### **Setting a Shared Folder**

You can determine the folder that other devices access when they connect to your Pocket PC.

To select a shared folder:

- From the Today screen, tap the iPAQ Wireless icon > Bluetooth > Settings > Services tab.
- 2. Under Services, tap File Transfer.
- 3. Under **Service Settings**, select your preferred settings.
- 4. Tap the **Advanced** tab.

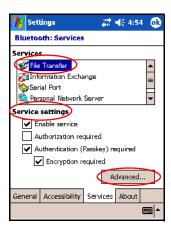

- 5. Tap the **Folder** icon and locate a desired file folder.
- 6. Tap **OK**.

#### **Understanding Profiles**

Use profiles to quickly enable selected personal settings in multiple environments.

#### **Creating a Profile**

To create a profile:

 From the Today screen, tap the iPAQ Wireless icon in the Command bar.

- 2. Tap **Bluetooth** > **Settings** > **General** tab > **Profile** icon.
- 3. Tap the **New** button.
- 4. Enter a descriptive name.
- 5. Select an existing profile to use as a template.
- 6. Tap **OK**.

#### **Activating a Profile**

When a new profile is created, you will need to activate it.

To activate a profile after creating it:

- 1. From the **Today** screen, tap the **iPAQ Wireless** icon in the Command bar > **Bluetooth** > **Settings**.
- From the General tab, select it from the Current Profile down arrow list.
- 3. Tap **OK**.

## Saving Bluetooth Configuration Settings in a Profile

To save the Pocket PC Bluetooth configuration settings to any profile:

- From the Today screen, tap the iPAQ Wireless icon in the Command bar > Bluetooth > Settings.
- 2. From the **General** tab, tap the **Profile** icon.
- Select a profile from the Add/Delete Profiles list or create a new one.
- 4. Tap **OK.**
- 5. Set up your Pocket PC. You should specify the desired connection, sharing, and security settings in all Bluetooth **Services** selections.
- 6. Tap **OK** to close **Bluetooth Services.** The changes are automatically saved.

#### Renaming a Profile

- 1. From the **Today** screen, tap the **iPAQ Wireless** icon in the Command bar > **Bluetooth** > **Settings**.
- 2. From the **General** tab, tap the **Profile** icon.
- 3. Select a profile from the **Add/Delete Profiles** list.
- 4. Tap the **Rename** button.
- 5. Enter a new descriptive name.
- 6. Tap Enter.
- 7. Tap **OK.**

#### **Deleting a Profile**

- 1. From the **Today** screen, tap the **iPAQ Wireless** icon > **Bluetooth** > **Settings**.
- 2. From the **General** tab, tap the **Profile** icon.
- 3. Select a profile from the **Add/Delete Profiles** list.
- 4. Tap the **Delete** button.
- 5. Tap **Yes** to confirm you want to delete the profile.
- 6. Tap **OK**.

## **Working with Bluetooth Manager**

Use Bluetooth Manager to:

- Establish connections
- Exchange business cards
- Control the on-screen display
- Display shortcuts

#### **Opening Bluetooth Manager**

From the **Today** screen, tap the **iPAQ Wireless** icon in the Command bar > **Bluetooth** > **Manager**.

The first screen that displays is My Shortcuts.

#### **Locating and Selecting a Device**

When you are required to locate a device and connect to it, the Bluetooth browser searches for other Bluetooth devices.

#### **Pairing Devices**

You can pair devices so they must exchange a computer generated security key prior to each connection. It is generated from a unique Bluetooth device address, a random number, and a user-defined password.

After two devices are paired, they have a trusted relationship with each other. No additional input is needed from the user. Therefore, connections and activities can be performed between the paired devices without constant authorization from the user.

To pair devices:

- 1. From the **Today** screen, tap the **iPAQ Wireless** icon in the Command bar > **Bluetooth** > **Manager**.
- 2. Tap Tools > Paired devices.
- 3. Tap Add.
- 4. Tap the **Lookup** icon.

- 5. Tap a device.
- 6. Enter a password in the **Passkey** field.
- 7. Tap **OK.**
- 8. Enter the same password into the other device.

**Note:** Some devices, such as mobile phones, need to be placed in a mode to accept a bond from another device. Refer to that device's user instructions for more information.

#### **Unpairing Devices**

You can remove a paired relationship between devices.

- 1. From the **Today** screen, tap the **iPAQ Wireless** icon in the Command bar > **Bluetooth** > **Manager.**
- 2. Tap Tools > Paired devices.
- 3. Tap a device name.
- 4. Tap Remove.
- 5. Tap **Yes** to remove the pairing.

## **Connecting to Other Devices**

Use ActiveSync, serial and dial-up connections to communicate with other Bluetooth devices. Establish a partnership with a cell phone and set up the Bluetooth services it offers.

#### **Identifying the Communications Port**

You can identify the virtual COM ports used to create a **serial port** connection. You may need to identify these COM ports for activities such as printing.

Use the inbound COM port when other devices initiate a serial connection. Use the outbound COM port when you initiate a serial connection to another device.

To identify the communications port:

- From the Today screen, tap iPAQ Wireless > Bluetooth > Settings > Services tab.
- Under Services, tap Serial Port and tap the Advanced... button.
- 3. Note the names of your inbound and outbound COM ports.
- 4. Tap **OK.**

#### **Establishing an ActiveSync Connection**

You can set up an ActiveSync partnership with a Bluetooth-enabled computer by first setting up your computer, then setting up your Pocket PC.

To establish an ActiveSync partnership with your Bluetooth-enabled computer, refer to the documentation that came with your computer.

To establish an ActiveSync connection on your Pocket PC:

- From the Today screen, tap iPAQ Wireless > Bluetooth > Manager.
- 2. Tap New > ActiveSync via Bluetooth > Next.

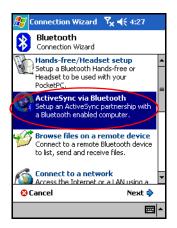

3. Follow the connection wizard instructions.

**Note:** Be sure the ActiveSync COM port setting on your Pocket PC is the same as the COM port setting used for Bluetooth on your computer.

4. From the **Bluetooth Browser** screen, select the computer you want to synchronize with. Tap **Next.** 

 Under Serial Port Selection, select the name of the serial port for the computer selected above, and then tap Next > Finish.

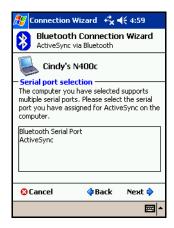

#### **Establishing a Serial Connection**

Use the wireless Bluetooth serial port connection just as you would a physical serial cable connection. You must configure the application that will use the connection to the correct serial port.

To establish a serial connection:

- 1. From the **Today** screen, tap the **iPAQ Wireless** icon > **Bluetooth > Manager.**
- 2. Tap New > Explore a Bluetooth device > Next.
- 3. Follow the connection wizard instructions.

#### **Dial-Up Networking**

When you use dial-up networking (DUN), the remote device providing the dial-up networking service and the remote computer to which you are connecting must both have telephone access.

Devices that can provide dial-up networking include Bluetooth:

- Mobile phones
- Desktop computers
- Modems

#### **Using Dial-Up Networking**

To connect to a device that provides modem access:

- From the Today screen, tap iPAQ Wireless > Bluetooth > Manager.
- 2. Tap New > Connect to a Network > Next.
- 3. Follow the connection wizard instructions.

**Note:** After you create the dial-up networking shortcut with a device, tap and hold the shortcut icon in the **My Shortcuts** tab of the **Bluetooth Manager**, and tap **Connect**.

- 4. Tap New Connection.
- 5. Tap **OK**.
- 6. Enter a name in the **Connection Name** field.
- 7. Enter a phone number. You must sometimes enter the country code and area code, depending on where you are calling.
- 8. Tap **OK** to begin dialing.

**Note:** Some mobile phones require a bond between devices (see the section "Pairing Devices").

To connect to the Internet and use Pocket Internet Explorer, you must first connect to a Bluetooth phone from Bluetooth Manager. To make this connection the default dial-up connection for Pocket Internet Explorer:

**IMPORTANT:** All Bluetooth default connections are made using the following procedure. Default connections cannot be made through Bluetooth Settings on the iPAQ Wireless screen.

- From the Today screen, tap Start > Settings > Connections tab.
- 2. Tap the **Connections** icon > **Advanced** tab.
- 3. Tap Select Networks.
- 4. Enable **Bluetooth Settings** from the dropdown list.

**Note:** The Bluetooth modem connection you created can be viewed only from the Bluetooth Settings on the Connections Task page.

### Joining a Personal Area Network

Connect two or more Bluetooth devices to share files, collaborate or play multiplayer games.

To establish a Personal Area Network connection:

- From the Today screen, tap iPAQ Wireless > Bluetooth > Manager.
- 2. Tap New > Join a personal network > Next.
- 3. Follow the Connection Wizard instructions.

## **Working with Files**

You can exchange information with a connected device and use the Bluetooth File Explorer to:

- Navigate through the directories.
- View files and folders.
- Create new folders.

- Send and receive files from a remote device.
- Delete and rename files on a remote device.

#### **Creating a File Transfer Connection**

1. From the **Today** screen, tap **iPAQ Wireless** > **Bluetooth** > **Manager.** 

The first screen that displays is **My Shortcuts**.

- 2. Tap New > Browse files on a remote device > Next.
- 3. Follow the connection wizard instructions.

**Note:** The remote device must have Bluetooth turned on and set up to allow discovery before the connection can occur.

#### **Sending Files**

- 1. Tap and hold the file transfer shortcut icon, and tap Connect.
- 2. Tap File > Send a File...
- 3. Locate the file(s) to send.
- 4. Tap the file(s) to send it.
- 5. Tap **OK.**

#### Creating a Folder on a Remote Device

- 1. Tap and hold the file transfer shortcut icon, and tap **Connect.**
- 2. Navigate to the location you want for the new folder.
- 3. Tap **File > Create a folder.**
- 4. Enter a folder name while **New Folder** is selected, and tap **Enter.**
- 5. Tap **OK.**

#### Receiving a File from a Remote Device

- 1. Tap and hold a file transfer shortcut icon, and tap **Connect.**
- 2. Navigate to the file location on the remote device.
- 3. Tap the file.
- 4. Tap File > Get.
- 5. Tap **OK**.

#### Deleting a File from a Remote Device

- 1. Tap and hold a file transfer shortcut icon, and tap Connect.
- 2. Navigate to the file location on the remote device.
- 3. Tap the file.
- 4. Tap **File > Delete.**
- 5. Tap **Yes** to verify you want to delete the selected file.
- 6. Tap **OK**.

#### **Using Business Card Exchange**

Using the business card exchange, you can:

- Set up your own business card
- Send a business card to one or more devices
- Request a business card from one or more devices
- Exchange business cards with one or more devices

You must establish a default contact name to send or exchange business card information.

You must first specify your default business card on the **Information Exchange** tab in **Bluetooth Settings.** This name becomes the default for business card transfers.

#### **Setting Up Your Business Card Information**

To set up your business card information:

- Create a contact in the Contacts program that includes your name, title, and other relevant information.
- 2. From the **Today** screen, tap **iPAQ Wireless** > **Bluetooth** > **Settings** > **Services** tab.
- 3. Under Services, select Information Exchange.
- 4. Tap the **Advanced...** button.
- 5. Tap the **My business card (vCard)** icon.
- 6. Choose your contact from the list.
- 7. Tap **OK.**

#### **Sending Business Cards**

- 1. From the **Today** screen, tap the **iPAQ Wireless** icon in the Command bar > **Bluetooth** > **Manager**.
- 2. Tap Tools > Business Card Exchange.
- 3. Tap the **Send** icon.
- 4. Tap the device where you want to send your business card.
- 5. Tap **OK.**

**Note:** Be sure the receiving device has been enabled to accept the transfer.

#### **Requesting Business Cards**

- 1. From the **Today** screen, tap the **iPAQ Wireless** icon in the Command bar > **Bluetooth** > **Manager**.
- 2. Tap Tools > Business Card Exchange.
- 3. Tap the **Request** icon.

- 4. Tap the device from which you want to request a business card.
- 5. Tap **OK**.

#### **Exchanging Business Cards**

You can exchange business card information with another device. If available, the device's information will be sent directly into your **Contacts** list in **Pocket Outlook.** 

To exchange business cards:

- 1. From the **Today** screen, tap the **iPAQ Wireless** icon in the Command bar > **Bluetooth** > **Manager**.
- 2. Tap Tools > Business Card Exchange.
- 3. Tap the **Exchange** icon.
- 4. Tap the device with which you want to exchange your business card.
- 5. Tap **OK**.

## **Opening a Connection**

- From the Today screen, tap the iPAQ Wireless icon in the Command bar > Bluetooth > Manager.
- 2. Tap and hold the icon or list name, and then tap Connect.
- 3. Tap **OK.**

#### **Viewing Connection Status**

You can view:

- Connection's name
- Device's name
- Connection status
- Length of connection
- Signal strength

To view the connection status:

- From the Today screen, tap the iPAQ Wireless icon in the Command bar > Bluetooth > Manager.
- 2. Tap and hold the **connection icon or list name.**
- 3. Tap **Properties** from the menu.
- 4. Tap **OK**.

#### **Closing a Connection**

- 1. From the **Today** screen, tap the **iPAQ Wireless** icon in the Command bar > **Bluetooth** > **Manager**.
- 2. Tap and hold the connection icon or list name.
- 3. Tap **Disconnect** from the menu.
- 4. Tap **OK.**

### Working with Connections

You can create shortcuts to open and view status information for all connections.

#### **Creating a Shortcut**

Creating a shortcut to one or more services does not establish a connection. It only places a shortcut to that service on the **Shortcut** tab of the **Bluetooth Manager.** 

#### To create a shortcut:

- 1. From the **Today** screen, tap the **iPAQ Wireless** icon in the Commnd bar > **Bluetooth** > **Manager.**
- 2. Tap New, and then a type of service, and tap Next.
- 3. Follow the connection wizard instructions.

**Note:** Paired devices are designated by a checkmark.

#### **Deleting a Shortcut**

- From the Today screen, tap the iPAQ Wireless icon > Bluetooth > Manager.
- 2. Tap and hold the **connection icon or list name** to be deleted.
- 3. Tap **Delete** from the menu.
- 4. Tap **Yes** to verify the selected shortcut should be deleted.
- 5. Tap **OK**.

#### **Viewing Shortcuts**

You can view shortcuts as icons or in a list format.

- 1. From the **Today** screen, tap the **iPAQ Wireless** icon > **Bluetooth > Manager.**
- 2. Tap View.
- 3. Tap List or Icon.
- 4. Tap **OK.**

## **Connecting to the Internet**

Use your iPAQ Pocket PC to connect to the Internet or your Work network.

To send and receive e-mail with Messaging and to view Web sites with Pocket Internet Explorer, you must set up a remote connection with devices such as a Secure Digital Input/Output (SDIO) modem card, Ethernet card, or the integrated Wi-Fi feature on your iPAQ. Another option is to use a Bluetooth-enabled device such as a phone or LAN Access point.

**Note:** Use of dial-up and wireless Internet, e-mail, corporate networks, and other wireless communications, such as Bluetooth-enabled devices, might require additional hardware and other compatible equipment that can be purchase separately, in addition to a standard Wi-Fi infrastructure and a separately purchased service contract. Check with your service provider for availability and coverage in your area. Not all Web content may be available. Some Web content may require installation of additional software.

**Note:** For more information on this subject, refer to the Help file on your iPAQ Pocket PC by tapping **Start** > **Help** > **Connections.** 

## **Connecting to a Private Network**

- 1. Before you start, be sure to have your server phone number, user name, and password. This information can be obtained from your network administrator.
- 2. Tap **Start > Settings > Connections** tab **> Connections** icon.
- 3. In My Work Network, follow the instructions for each type of connection. For more information on Wi-Fi connections, refer to "Setting Up VPN Server Connections" or "Setting Up Proxy Server Settings" in Chapter 8, "Using Wi-Fi." For more information on Bluetooth connections, refer to Chapter 9, "Using Bluetooth."

## **Entering an Internet Address**

With Pocket Internet Explorer and a connection to the Internet, you can view Web sites on your iPAQ Pocket PC by typing an address or Uniform Resource Locator (URL) in the **Address** bar.

**Note:** Web sites that use Hypertext Markup Language (HTML) 4.0, Dynamic HTML (DHTML), animated Graphic Interchange Format (GIF) images, and Java applets might not work correctly in Pocket Internet Explorer without additional software.

To enter an Internet address (URL) on your iPAQ Pocket PC:

1. From the **Start** menu, tap **Internet Explorer > Address Bar.** 

**Note:** If the Address Bar is not visible, tap the **View** tab > **Address Bar** to turn it on.

- Enter the Internet address (URL) into the Internet Explorer Address bar.
- 3. Tap the **Go** icon.

This is the common way to access a web site on the Internet.

## **Using a Favorites List**

With Pocket Internet Explorer and a connection to the Internet, you can view Web sites on your iPAQ Pocket PC by selecting one from your **Favorites** list.

To select a Web site from your **Favorites** list:

- 1. From the **Start** menu, tap **Internet Explorer.**
- 2. Tap the **Favorites** icon and the Web site you want to view.

## **Expansion Cards**

You can purchase optional expansion cards to:

- Expand the memory of your iPAQ Pocket PC by using a Compact Flash (CF), Secure Digital (SD), or Multimedia Memory (MMC) card.
- Add functionality such as a Secure Digital Input/Output (SDIO) camera

To purchase an expansion card or other accessories, visit: www.hp.com/go/ipaqaccessories.

# Installing a Secure Digital (SD) Expansion Card

To install a Secure Digital (SD) card into the expansion slot on the iPAQ Pocket PC:

- 1. Locate the slot on the top of the iPAQ Pocket PC.
- 2. Remove the protective plastic card from the expansion slot.
- 3. Insert the expansion card into the expansion slot and press down until the card locks in place.

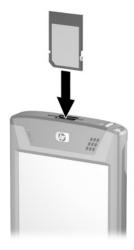

**Note:** If your expansion card is not recognized, follow the card manufacturer's instructions to install it.

## Removing a Secure Digital (SD) Expansion Card

To remove a Secure Digital (SD) expansion card from the expansion slot on the iPAQ Pocket PC:

- 1. Close all applications that are using the expansion card.
- 2. Remove a card from the Secure Digital expansion slot by slightly pushing down on the card to unlock it.
- 3. When the card disengages and pops up **②**, pull it from the expansion slot.

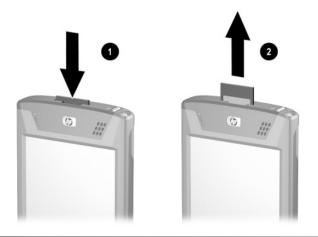

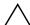

**CAUTION:** SD cards must first be unlocked before removal. If you a remove your SD card before unlocking it, you can damage the expansion slot.

## Installing a Compact Flash (CF) Expansion Card

To install a CF card into the expansion slot on the iPAQ Pocket PC:

- 1. Locate the CF Type II slot on the top of the iPAQ Pocket PC.
- 2. Remove the protective plastic card from the expansion slot.
- 3. Insert the CF card into the expansion slot and press until the card is fully seated.

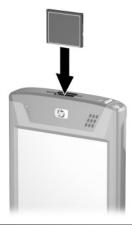

**Note:** If your expansion card is not recognized, follow the card manufacturer's instructions to install it.

## Removing a Compact Flash (CF) Expansion Card

To remove a CF expansion card from the Compact Flash Type II expansion slot on the iPAQ Pocket PC:

- 1. Close all applications that are using the expansion card.
- 2. Pull on the CF card lip to remove the card from the expansion slot.

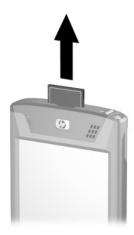

## **Viewing the Content of Memory Cards**

Use File Explorer to view the files that are located on your optional Secure Digital card.

- 1. From the **Start** menu, tap **Programs > File Explorer.**
- 2. Tap the root directory of **My Device**, and select the Storage Card folder to see a list of files and folders.

## **Troubleshooting**

Use the following suggestions to troubleshoot problems with the iPAQ Pocket PC.

## **Common Problems**

| Problem                              | Solution                                                                                      |
|--------------------------------------|-----------------------------------------------------------------------------------------------|
| I cannot see anything on the screen. | ■ Be sure the iPAQ Pocket PC is powered on.                                                   |
|                                      | Reset the device by using the stylus to lightly press the<br>Reset button.                    |
|                                      | ■ Remove and replace the battery.                                                             |
| I cannot keep<br>my battery          | Always keep the iPAQ Pocket PC connected to the AC<br>Adapter when you are not using it.      |
| charged.                             | In the backlight settings, adjust the bar to a lower level<br>to conserve more battery power. |
|                                      | ■ Turn off Bluetooth and Wi-Fi when not in use.                                               |
|                                      | ■ Refer to Chapter 3, "Managing the Battery," for battery saving tips.                        |
| The backlight keeps turning off.     | In Backlight Settings, increase the amount of time the<br>backlight stays on if not in use.   |
|                                      | Select the option to turn on the backlight when you<br>touch the screen or push a button.     |

(Continued)

| Problem                                                           | Solution                                                                                                    |
|-------------------------------------------------------------------|----------------------------------------------------------------------------------------------------|
| I want to travel with my iPAQ                                     | ■ Back up your information. Refer to "Backing Up Information" in Chapter 4 for more details.                                                                                                    |
| Pocket PC.                                                        | ■ Disconnect all external devices.                                                                                                    |
|                                                                   | ■ Take the AC Adapter and Charger Adapter with you.                                                                                                    |
|                                                                   | Keep your iPAQ Pocket PC in a protective case and<br>keep it in your carry-on luggage.                                                                                                    |
| I want to travel<br>internationally<br>with my iPAQ<br>Pocket PC. | Be sure you have the plug adapter appropriate for the country you are visiting.                                                                                                    |
| I want to turn off<br>Bluetooth and<br>Wi-Fi for air<br>travel.   | To turn off all wireless features, from the <b>Today</b> screen, tap <b>Start &gt; iPAQ Wireless</b> , and then <b>ALL OFF</b> button at the bottom of the screen.                                                        |
| I want to ship<br>my iPAQ Pocket<br>PC to a repair<br>facility.   | Back up your information.                                                                                                    |
|                                                                   | Disconnect all external devices.                                                                                                    |
|                                                                   | <ol> <li>Pack your iPAQ Pocket PC and any external devices<br/>requested by Customer Support in protective<br/>packaging. Include any additional documentation or<br/>items as instructed by Customer Support.</li> </ol> |

(Continued)

| Problem                                                  | Solution                                                                                                    |
|----------------------------------------------------------|----------------------------------------------------------------------------------------------------|
| I cannot connect to a network.                           | ■ Be sure Wi-Fi is turned on.                                                                                                    |
|                                                          | Be sure you have added the necessary server information.                                                                                                    |
|                                                          | ■ Be sure the network you are attempting to connect to is<br>not busy.                                                                                                    |
|                                                          | If you are using an SDIO Ethernet card, be sure the<br>proper drivers for your card are installed.                                                                                                    |
|                                                          | ■ Be sure your user name and password are correct.                                                                                                    |
|                                                          | ■ Tap Start > Settings > Connections tab > Connections and check your connection settings. Tap OK when you are finished to save your changes.                                                                                   |
|                                                          | ■ Be sure the WEP key is correct.                                                                                                    |
|                                                          | ■ Be sure the IP Address is correct.                                                                                                    |
|                                                          | Be sure the hardware you are using with your iPAQ<br>Pocket PC is properly configured and operational.                                                                                                    |
|                                                          | ■ Reset the device by using the stylus to lightly press the Reset button.                                                                                                    |
| I want to see the current date.                          | The current date is displayed at the top of the <b>Today</b> screen.                                                                                                    |
| I cannot<br>see all my<br>appointments.                  | Be sure the appointment you created is in the selected category.                                                                                                    |
| I cannot find<br>the document<br>or workbook<br>I saved. | Pocket Word and Excel recognize and display documents in only one folder below My Documents. For example, if you created another folder in the Personal folder in My Documents, the documents in that folder will not be shown. |
|                                                          | To find your document or workbook, from tap <b>Start</b> > <b>Programs</b> > <b>File Explorer.</b> Open the folder you created, and then tap the file in which you are looking.                                                 |
|                                                          | (Continued)                                                                                                    |

(Continued)

| Problem                                                    | Solution                                                                                                    |
|------------------------------------------------------------|----------------------------------------------------------------------------------------------------|
| My device is always asking me for a password.              | Tap <b>Start</b> > <b>Settings</b> > <b>Personal</b> tab > <b>HP ProtectTools</b> to be sure the password settings are configured as you want. |
| I cannot find<br>files sent to me<br>by another<br>device. | Check My Documents, which is the default save location used to receive files.                                                                  |

## ActiveSync

Use the following suggestions to troubleshoot problems with ActiveSync on your iPAQ Pocket PC. For more detailed information on Microsoft ActiveSync, refer to Chapter 2, "Synchronizing Your Pocket PC with Your Computer"

#### **Problem** Solution I cannot connect ■ Be sure you have installed Microsoft ActiveSync 3.7.1 to my computer or higher on your host computer before connecting your using the iPAQ Pocket PC to it. Desktop Cradle. ■ Be sure your iPAQ Pocket PC is connected to the Desktop Cradle, and that the cradle is connected to your computer. ■ Be sure your iPAQ Pocket PC is securely seated in the cradle and is making contact with the cradle connector. ■ Be sure you are running Microsoft Windows 98SE, Me, 2000, or XP and that you have installed Microsoft ActiveSync 3.7.1 or a later version on your computer. Uninstall and reinstall ActiveSync.

## If you are running personal firewall software, try

disabling it. If you are then able to synchronize, contact the software vendor to information on configuring the required exclusions to eliminate this problem.

I connected my iPAQ Pocket PC before installing Microsoft ActiveSync.

- 1. Disconnect the iPAQ Pocket PC from your computer.
- In Windows 98 or 2000, click Start > Settings > **Control Panel** > **System.** The Device Manager opens automatically. Locate and select the "unknown" USB device record and click Remove (Uninstall in Windows 2000).
- Restart your computer and allow it to detect the USB device.
- Install Microsoft ActiveSync 3.7.1 or higher.
- 5. Reconnect the iPAQ Pocket PC to the computer.

(Continued)

User's Guide 12 - 5

| Problem                                                                                                 | Solution                                                                                                    |
|----------------------------------------------------------------------------------------------------|----------------------------------------------------------------------------------------------------|
| Microsoft<br>ActiveSync<br>cannot locate<br>my iPAQ Pocket<br>PC when<br>I synchronize.                 | <ul><li>■ Be sure the device is on.</li><li>■ Be sure all cables are securely connected.</li></ul>                                                                                                    |
|                                                                                                    | ■ Remove your iPAQ Pocket PC from the HP Desktop Cradle or disconnect it from the Autosync Cable, power on the unit by pressing the <b>Power</b> button, then put it back in the synchronization cradle or connect it to the cable. |
|                                                                                                    | Reset the device by using the stylus to lightly press the<br>Reset button.                                                                                                    |
|                                                                                                    | Check Connection Settings in ActiveSync on your<br>computer to ensure the communications port you are<br>using is active.                                                                                                    |
| I cannot open<br>e-mail in<br>Messaging after<br>I restore using<br>Microsoft<br>ActiveSync.            | Use Microsoft ActiveSync to synchronize your iPAQ Pocket PC with your computer. For more information, refer to the "Synchronizing Your Pocket PC with Your Computer" section in Chapter 2.                                          |
| I tried to<br>synchronize<br>a workbook<br>and the file<br>is unresolved<br>in Microsoft<br>ActiveSync. | Pocket Excel does not support all Excel formatting; therefore, Microsoft ActiveSync cannot synchronize the file.                                                                                                    |

## **Expansion Cards**

Use the following suggestions to troubleshoot problems with expansion cards on your iPAQ Pocket PC. For more information on expansion cards, refer to Chapter 11, "Expansion Cards."

| Problem                          | Solution                                                                                                    |
|----------------------------------|----------------------------------------------------------------------------------------------------|
| I cannot get my iPAQ Pocket PC   | Be sure you have firmly pushed the expansion card<br>down into the iPAQ Pocket PC.                                          |
| to recognize the expansion card. | ■ Be sure to install any third party drivers.                                                                               |
| I cannot insert                  | ■ Be sure the label is facing the front of the unit.                                                                        |
| my card.                         | ■ Be sure you are not inserting the card at an angle.                                                                       |
|                                  | ■ Be sure you insert the connection area first.                                                                             |
| I cannot remove my SD card.      | Push the SD card <b>in</b> to release the locking mechanism. The card will pop out slightly and then can be easily removed. |
| My iPAQ Pocket<br>PC cannot      | ■ Be sure you have loaded any drivers that came with the expansion card you purchased.                                      |
| recognize<br>my card.            | ■ Reset the device by using the stylus to lightly press the <b>Reset</b> button.                                            |

#### Wi-Fi

Use the following suggestions to troubleshoot problems with Wi-Fi issues and your iPAQ Pocket PC. For more information on Wi-Fi, refer to Chapter 8, "Using Wi-Fi."

| Problem                              | Solution                                                                                                    |
|--------------------------------------|----------------------------------------------------------------------------------------------------|
| I cannot connect to an access point. | ■ Be sure the Wi-Fi is on.                                                                                                    |
|                                      | Be sure the device identified the network you want to<br>connect to.                                                                                       |
|                                      | Be sure you provided any necessary authentication<br>keys if prompted by the system.                                                                       |
|                                      | Be sure your iPAQ Pocket PC is within range of the<br>access point.                                                                                        |
| I am connected to an access          | If the wireless network you are connected to connects to Work, the network may require a proxy. To set up the proxy:                                       |
| point, but I                         | 1. Ask your network administrator for the proxy settings.                                                                                                  |
| cannot browse<br>the Internet.       | <ol> <li>From the Today screen, tap Start &gt; Settings &gt;         Connections tab &gt; Connections icon &gt; Set up my         proxy server.</li> </ol> |
|                                      | <ol><li>Refer to Chapter 8, in section "Setting Up Proxy Server<br/>Settings" for more information.</li></ol>                                              |
| I do not see                         | Your wireless network could be a non-broadcasting network.                                                                                                 |
| my wireless<br>network on            | <ol> <li>From the Today screen, tap Start &gt; Settings &gt;         Connections tab &gt; Connections icon &gt; Settings.</li> </ol>                       |
| my iPAQ<br>Pocket PC.                | 2. Tap the Advanced tab > Select Networks.                                                                                                    |
| i concer o.                          | 3. Follow the instructions on the screen.                                                                                                    |
| My data transfer rate is too low.    | If Bluetooth is on, turn it off.                                                                                                    |
|                                      | (Continued)                                                                                                    |

| Problem                                                                                                    | Solution                                                                                                    |
|----------------------------------------------------------------------------------------------------|----------------------------------------------------------------------------------------------------|
| I cannot connect<br>to an available<br>network that<br>shows in the list<br>of networks<br>without a name. | It is likely that the network is a "hidden" or non-SSID broadcast network. You must know the network name (SSID) to be able to connect.  1. Tap Start > Settings > Connections tab > Connections > Advanced tab > Select Networks.  2. Select Add New Settings.  3. Enter the network name (SSID).  4. Select the appropriate values in the Connects to: box.  5. If WEP settings are required, tap the Authentication tab and enter them. |
| I cannot connect<br>reliably to an<br>available<br>network or<br>connections<br>are frequently<br>dropped. | Be sure there is ample signal strength available in the area.                                                                                                    |

### **Bluetooth**

Use the following suggestions to troubleshoot problems with Bluetooth on your iPAQ Pocket PC. For more information on Bluetooth, refer to Chapter 9, "Using Bluetooth."

| Problem                                                                               | Solution                                                                                                    |
|---------------------------------------------------------------------------------------|----------------------------------------------------------------------------------------------------|
| I cannot<br>discover<br>another device.                                               | <ul> <li>Be sure Bluetooth is turned on.</li> <li>Move closer to the device.</li> <li>Be sure the device you are attempting to connect to is on and allows access to being discovered by other devices.</li> </ul>                                                                       |
| I can see other<br>devices, but I<br>cannot connect<br>or exchange<br>data with them. | <ul> <li>Be sure the other device has not restricted your access.</li> <li>Try initiating pairing from the other device. Some Bluetooth-enabled device can only initiate pairing and cannot respond to pairing requests from other devices.</li> </ul>                                   |
| Other devices cannot find or connect to my device.                                    | <ul> <li>Be sure Bluetooth is turned on.</li> <li>Move closer to the device.</li> <li>Be sure you have not restricted other devices from finding yours.</li> <li>Check your Bluetooth settings to ensure you have allowed your device to be discovered and others to connect.</li> </ul> |

(Continued)

| Problem                                                                           | Solution                                                                                                    |
|-----------------------------------------------------------------------------------|----------------------------------------------------------------------------------------------------|
| Other devices do not receive my correct business card information.                | ■ Be sure you have correctly set up your business card information in <b>Bluetooth Settings</b> .                          |
|                                                                                   | Check Bluetooth Settings to be sure you have not<br>restricted this function.                                              |
| The iPAQ<br>Pocket PC<br>cannot find my<br>Bluetooth-<br>enabled Mobile<br>phone. | ■ Be sure your mobile phone is in discoverable mode.                                                                       |
|                                                                                   | Contact your mobile phone manufacturer and ask if<br>there is a firmware upgrade.                                          |
|                                                                                   | ■ Check the settings on your phone to be sure it is set up to allow other Bluetooth devices to discover and connect to it. |

A

## **Regulatory Notices**

## Federal Communications Commission Notice

This equipment has been tested and found to comply with the limits for a Class B digital device, pursuant to Part 15 of the FCC Rules. These limits are designed to provide reasonable protection against harmful interference in a residential installation. This equipment generates, uses, and can radiate radio frequency energy and, if not installed and used in accordance with the instructions, may cause harmful interference to radio communications. However, there is no guarantee that interference will not occur in a particular installation. If this equipment does cause harmful interference to radio or television reception, which can be determined by turning the equipment off and on, the user is encouraged to try to correct the interference by one or more of the following measures:

- Reorient or relocate the receiving antenna
- Increase the separation between the equipment and receiver
- Connect the equipment into an outlet on a circuit different from that to which the receiver is connected
- Consult the dealer or an experienced radio or television technician for help

This PDA has been tested and demonstrated compliance when Bluetooth and WLAN are transmitting simultaneously. This PDA must not be co-located or operating in conjunction with any other antenna or transmitter.

#### **Modifications**

The FCC requires the user to be notified that any changes or modifications made to this device that are not expressly approved by Hewlett-Packard Company may void the authority to operate the equipment.

#### **Cables**

Connections to this device must be made with shielded cables with metallic RFI/EMI connector hoods in order to maintain compliance with FCC Rules and Regulations.

# Declaration of Conformity for products marked with the FCC logo—United States only

This device complies with Part 15 of the FCC Rules. Operation is subject to the following two conditions: (1) this device may not cause harmful interference, and (2) this device must accept any interference received, including interference that may cause undesired operation.

For questions regarding your product, contact:

Hewlett-Packard Company P. O. Box 692000, Mail Stop 530113 Houston, Texas 77269-2000

Or, call 1-800-652-6672

For questions regarding this FCC declaration, contact:

Hewlett-Packard Company P. O. Box 692000, Mail Stop 510101 Houston, Texas 77269-2000

Or, call (281) 514-3333

To identify this product, refer to the Part, Series, or Model number found on the product.

### **Canadian Notice**

This Class B digital apparatus meets all requirements of the Canadian Interference-Causing Equipment Regulations.

#### **Avis Canadien**

Cet appareil numérique de la classe B respecte toutes les exigences du Règlement sur le matériel brouilleur du Canada.

## Japanese Notice

この装置は、情報処理装置等電波障害自主規制協議会(VCCI)の基準に基づくクラスB情報技術装置です。この装置は、家庭環境で使用することを目的としていますが、この装置がラジオやテレビジョン受信機に近接して使用されると、受信障害を引き起こすことがあります。

取扱説明書に従って正しい取り扱いをして下さい。

### **Korean Notice**

B급 기기 (가정용 정보통신기기)

이 기기는 가정용으로 전자파적합등록을 한 기기로서 주거지역에서는 물론 모든지역에서 사용할 수 있습니다.

## **European Regulatory Notice**

Radio product for indoor use in Home and Office environment operating in the 2.4 GHz band – Wireless LAN.

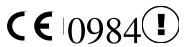

## **Declaration of Conformity**

This product complies with the following EU Directives:

- Low Voltage Directive 73/23/EEC
- EMC Directive 89/336/EEC
- R&TTE Directive 1999/5/EC

CE Compliance of this equipment is valid only if powered with an HP-provided and CE marked AC adapter.

Compliance with these directives implies conformity to the following European Norms (in parentheses are the equivalent international standards and regulations):

- EN 55022 (CISPR 22) Electromagnetic Interference
- EN 55024 (IEC 61000-4-2, 3, 4, 5, 6, 8, 11) Electromagnetic Immunity
- EN 61000-3-2 (IEC 61000-3-2) Power line harmonics
- EN 61000-3-3 (IEC 61000-3-3) Power line flicker
- EN 60950 (IEC 60950) Product safety
- EN 300 328-2 Data transmission equipment operating in the 2.4 GHz ISM band and using 2.4 GHz radio equipment using spread spectrum techniques
- EN 301 489-1, -17 General EMC requirements for radio equipment

The radio functionality of this equipment may be used in the following EU and EFTA countries:

Austria, Belgium, Cyprus, Czech Republic, Denmark, Estonia, Finland, France, Germany, Greece, Hungary, Iceland, Ireland, Italy, Latvia, Liechtenstein, Lithuania, Luxembourg, Malta, Netherlands, Norway, Poland, Portugal, Slovak Republic, Slovenia, Spain, Sweden, Switzerland, and United Kingdom.

### Notice for Use in France and Italy

#### Italy:

E'necessaria una concessione ministeriale anche per l'uso del prodotto. Verifici per favore con il proprio distributore o direttamente presso la Direzione Generale Pianificazione e Gestione Frequenze.

License required for use. Verify with your dealer or directly with General Direction for Frequency Planning and Management (Direzione Generale Pianificazione e Gestione Frequenze).

#### France:

L'utilisation de cet equipement (2.4GHz Wi-Fi) est soumise a certaines restrictions: Cet equipement peut etre utilise a l'interieur d'un batiment en utilisant toutes les frequences de 2400 a 2483.5MHz (Chaine 1-13). Pour une utilisation en environement exterieur, vous devez utiliser les frequences comprises entre 2454-2483.5MHz (Chaine 10-13). Pour les dernieres restrictions, voir http://www.art-telecom.fr.

## **Battery Warning**

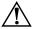

**WARNING:** This computer contains a lithium ion rechargeable battery. To reduce the risk of fire or burns, do not disassemble, crush, puncture, short external contacts, or dispose of in fire or water.

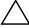

**CAUTION:** Danger of explosion if battery is incorrectly replaced. Replace only with the same or equivalent type recommended by the manufacturer. Dispose of used batteries according to the manufacturer's instructions.

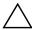

**CAUTION:** Use only an HP approved battery for your iPAQ Pocket PC. Inserting a battery that does not comply with HP requirements might cause the Pocket PC to malfunction.

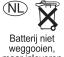

als KCA.

Because of the type of battery used in your device, follow local regulations regarding the safe disposal of the battery. Your vendor can advise you on local regulations, and/or the existence of any maar inleveren battery disposal programs in operation.

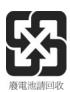

## **Equipment Warning**

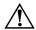

**WARNING:** To reduce the risk of personal injury, electrical shock, fire or damage to the equipment:

- Plug the AC Adapter into an electrical outlet that is easily accessible at all times.
- Disconnect power from the equipment by unplugging the AC Adapter from the electrical outlet or unplugging the Synchronization cable from the host computer.
- Do not place anything on the AC Adapter cord or any of the other cables. Arrange them so that no one may accidentally step on or trip over them.
- Do not pull on a cord or cable. When unplugging from the electrical outlet, grasp the cord by the plug or, in the case of the AC Adapter, grasp the AC Adapter and pull out from the electrical outlet.
- Do not use converter kits sold for appliances to power your iPAQ Pocket PC.

User's Guide A-6

### **Airline Travel Notice**

Use of electronic equipment aboard commercial aircraft is at the discretion of the airline.

### Wireless Notices

In some environments, the use of wireless devices may be restricted. Such restrictions may apply aboard airplanes, in hospitals, near explosives, in hazardous locations, etc. If you are uncertain of the policy that applies to the use of this device, please ask for authorization to use it prior to turning it on.

## **U.S. Regulatory Wireless Notice**

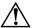

**WARNING:** Exposure to Radio Frequency Radiation
The radiated output power of this device is below the FCC radio frequency exposure limits. Nevertheless, the device should be used in such a manner that the potential for human contact during normal operation is minimized. To avoid the possibility of exceeding the FCC radio frequency exposure limits, human proximity to the antenna should be minimized.

## **Canadian Regulatory Wireless Notice**

Operation is subject to the following two conditions: (1) this device may not cause interference, and (2) this device must accept any interference, including interference that may cause undesired operation of the device.

## Japanese Regulatory Wireless Notice

この機器の使用周波数帯では、電子レンジ等の産業・科学・医療用機器のほか 工場の製造ライン等で使用されている移動体識別用の構内無線局(免許を要する 無線局)及び特定小電力無線局(免許を要しない無線局)が運用されています。

- 1 この機器を使用する前に、近くで移動体識別用の構内無線局及び特定小電力 無線局が運用されていないことを確認して下さい。
- 2 万一、この機器から移動体識別用の構内無線局に対して電波干渉の事例が発生した場合には、速やかに使用周波数を変更するか又は電波の発射を停止した上、下記連絡先にご連絡頂き、混信回避のための処置等(例えば、パーティションの設置など)についてご相談して下さい。
- 3 その他、この機器から移動体識別用の特定小電力無線局に対して電波干渉の 事例が発生した場合など何かお困りのことが起きたときは、次の連絡先へお問い合わせ下さい。

連絡先:日本ヒューレット・パッカード株式会社 TEL:0120-014121

2.4FH 1

2.4DS 4

## **Brazilian Regulatory Wireless Notice**

Este equipamento opera em caráter secundário, isto é, não tem direito a proteção contra interferência prejudicial, mesmo de estações do mesmo tipo, e não pode causar interferência a sistemas operando em caráter primário.

## **Specifications**

## **System Specifications**

| System Feature                             | Description                                                                                                    |
|--------------------------------------------|----------------------------------------------------------------------------------------------------|
| Processor                                  | 624Mhz Intel PXA270 processor                                                                                             |
| RAM (Random<br>Access Memory)              | 64 MB SDRAM (55 MB main memory)                                                                                           |
| ROM (Read Only<br>Memory                   | 128 MB ROM (Up to 80 MB in the iPAQ File Store)                                                                           |
| iPAQ File Store<br>(nonvolatile<br>memory) | 80 MB Storage                                                                                                    |
| SD I/O slot                                | SD/SDIO/MMC card support                                                                                                  |
| CF slot                                    | Type I and Type II Compact Flash card support                                                                             |
| Display                                    | 4.0 inch transflective type VGA TFT color,<br>480 x 640 pixels, 64K-color support, LED backlight<br>with power save mode. |
| LED Backlight                              | Automatic multi-level brightness adjustment                                                                               |
| Audio                                      | Integrated microphone, speaker, 3.5 mm stereo audio/headset jack                                                          |
| Infrared (IrDA and SIR/FIR)                | IrDA, data transfer up to 4 MB per second                                                                                 |
| External Power                             | 10 watt maximum output AC Adapter                                                                                         |
|                                            | (Continued)                                                                                                    |

(Continued)

| System Feature          | Description                                                                                                    |
|-------------------------|----------------------------------------------------------------------------------------------------|
| Bluetooth v 1.2         | Class II device; typical 30 feet (10 meters) range                                                                                                    |
| Indicators<br>(Top LED) | Wi-Fi LED indicator:  LED off = Wi-Fi and Bluetooth are off  Blue solid = Wi-Fi and/or Bluetooth are on                                                                                                    |
| (Middle LED)            | Charge/Notification LED indicator: 4-mode alarm notification: LED off = not charging or no notifications Amber flash = charging Green flash = one or more notification events have occurred Amber solid = charging complete |
| Ambient light sensor    | Used for automatic brightness control                                                                                                    |
| Battery                 | hx4700 Standard Battery: Removable/rechargeable 1800 mAh, 3.6 Volt, Lithium ion battery with internal backup battery to maintain data during main battery replacement.                                                      |
|                         | hx4700 Extended Battery: Removable/rechargeable 3600 mAh, 3.6 Volt, Lithium ion battery with internal backup battery to maintain data during main battery replacement.                                                      |

User's Guide B-2

## **Physical Specifications**

|        | US      | Metric  |
|--------|---------|---------|
| Length | 4.68 in | 129 mm  |
| Width  | 2.95 in | 77 mm   |
| Depth  | 0.73 in | 14.7 mm |
| Weight | 6.59 oz | 186.7 g |

## **Operating Environment**

#### **Environment**

|                   |              | US            | Metric        |
|-------------------|--------------|---------------|---------------|
| Temperature       | Operating    | 32° to 122° F | 0° to 50° C   |
|                   | Nonoperating | -4° to 140° F | -20° to 60° C |
| Relative Humidity | Operating    | up to 90%     | up to 90%     |
|                   | Nonoperating | above 90%     | above 90%     |
| Maximum Altitude  | Operating    | 15,000 ft     | 0-4572 m      |
|                   | Nonoperating | 40,000 ft     | 0-12,192 m    |

User's Guide B-3

Free Manuals Download Website

http://myh66.com

http://usermanuals.us

http://www.somanuals.com

http://www.4manuals.cc

http://www.manual-lib.com

http://www.404manual.com

http://www.luxmanual.com

http://aubethermostatmanual.com

Golf course search by state

http://golfingnear.com

Email search by domain

http://emailbydomain.com

Auto manuals search

http://auto.somanuals.com

TV manuals search

http://tv.somanuals.com